**EE11810 Første udgave September 2016**

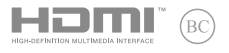

# **IN SEARCH OF INCREDIBLE**

# Elektrooniline kasutusjuhend

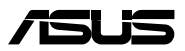

### **TEAVE AUTORIÕIGUSE KOHTA**

Käesoleva kasutusjuhendi ühtegi osa, kaasa arvatud selles kirjeldatud tooteid ja tarkvara, ei tohi paljundada, edastada, kopeerida, säilitada otsingusüsteemis ega tõlkida mistahes keelde mistahes vormis, välja arvatud ostja poolt varundamise eesmärgil säilitatavad dokumendid, ilma ASUSTeK COMPUTER INC. ("ASUS") kirjaliku loata.

ASUS VÄLJASTAB KASUTUSJUHENDI "NII, NAGU SEE ON", ILMA IGASUGUSE OTSESE VÕI KAUDSE GARANTIITA, KAASA ARVATUD KAUDSED KAUBANDUSLIKKUSE VÕI KONKREETSEKS EESMÄRGIKS SOBIVUSE GARANTIID VÕI TINGIMUSED. MITTE MINGIL JUHUL EI OLE ASUS, SELLE DIREKTORID, AMETNIKUD, TÖÖTAJAD VÕI AGENDID VASTUTAVAD MINGITE KONKREETSETE, JUHUSLIKE VÕI KAUDSETE KAHJUDE EEST (KAASA ARVATUD SAAMATA JÄÄNUD KASUMIGA SEOTUD KAHJUD, ÄRIAKTIIVSUSE LANGUS, ANDMETE KADUMINE, ÄRITEGEVUSE PEATUMINE JMS), ISEGI KUI ASUST ON TEAVITATUD SELLISTE KAHJUDE TEKKIMISE VÕIMALUSEST KÄESOLEVAS KASUTUSJUHENDIS VÕI TOOTEL ESINEVA VEA TÕTTU.

Käesolevas kasutusjuhendis esinevad tootenimed ja ettevõtete nimed võivad, aga ei pruugi olla, vastavate ettevõtete registreeritud kaubamärgid või autoriõigused ning neid kasutatakse ainult selgitamise eesmärgil ja omanike huvides ilma kavatsuseta õigusi rikkuda.

KÄESOLEVAS KASUTUSJUHENDIS ESITATUD TEHNILSED ANDMED JA TEAVE ON ESITATUD TEAVITAMISEKS NING NEID VÕIDAKSE IGAL AJAL ETTETEATAMATA MUUTA, MISTÕTTU EI OLE NEED ASUSELE SIDUVAD. ASUS EI VÕTA MINGIT VASTUTUST KÄESOLEVAS KASUTUSJUHENDIS NING SELLES KIRJELDATUD TOODETES JA TARKVARAS ESINEVATE VIGADE VÕI EBATÄPSUSTE EEST.

Autoriõigus © 2016 ASUSTeK COMPUTER INC. Kõik õigused on kaitstud.

### **VASTUTUSE PIIRAMINE**

ASUSe vea korral või muu kohustuse tõttu võib teil tekkida õigus saada ASUSelt hüvitist. Sellisel juhul, hoolimata ASUSele esitatud nõude alusest, ei vastuta ASUS enama kui kehavigastuste eest (kaasa arvatud surm) ning kinnisvara ja materiaalse isikliku vara kahjustamise eest; või muud tegelike ja otseste kahjude eest, mis on tekkinud garantiitingimustest tulenevate kohustustest mittetäitmisest; ning hüvituse suurus on maksimaalselt kuni toote lepinguline hind.

ASUS hüvitab käesoleva garantii kohaselt teile ainult need kulud, kahjud või nõuded, mis põhinevad lepingul, lepinguvälisel kahjul või lepingurikkumisel.

See piirang kehtib ka ASUSe tarnijatele ja edasimüüjatele. See on maksimum, mille eest ASUS, selle tarnijad ja teie edasimüüja ühiselt vastutavad.

ASUS EI OLE MINGITEL TINGIMUSTEL JÄRGNEVA EEST VASTUTAV: (1) KOLMANDATE OSAPOOLTE KAHJUNÕUDED TEILE; (2) TEIE ANDMETE KADUMINE VÕI KAHJUSTUMINE; VÕI (3) SPETSIAALSED, JUHUSLIKUD VÕI KAUDSED KAHJUD VÕI MAJANDUSLIKUD KAUDSED KAHJUD (KAASA ARVATUD KASUMI VÕI SÄÄSTUDE KAOTAMINE), ISEGI KUI ASUST, TEMA TARNIJAID VÕI TEIE EDASIMÜÜJAT ON SELLISEST VÕIMALUSEST TEAVITATUD.

### **TEENINDUS JA TUGITEENUS**

Külastage meie mitmekeelset veebilehte aadressil **https://www.asus.com/support/**

# **Sisukord**

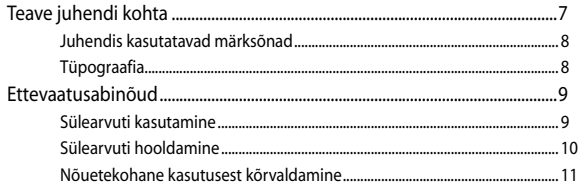

# 1. peatükk. Arvuti koostisosad

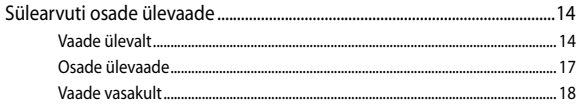

# 2. peatükk. Sülearvuti kasutamine

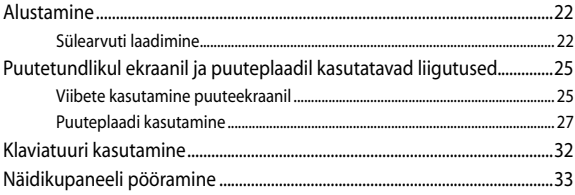

# 3. peatükk. Chromebookiga töötamine

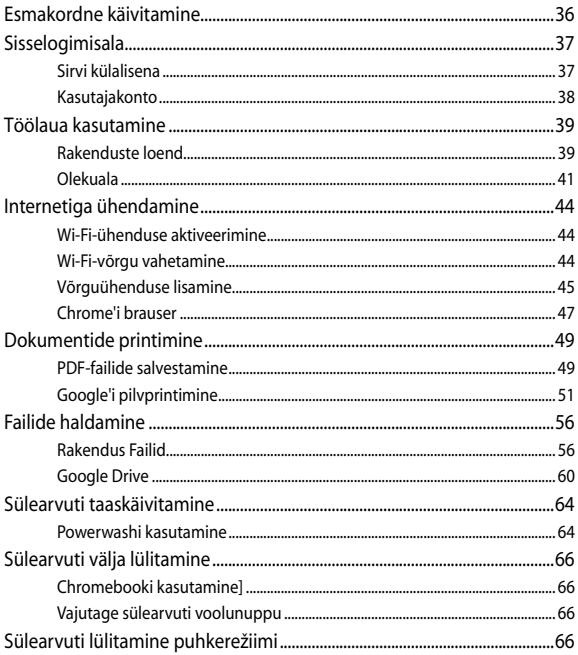

# Nipid ja KKK

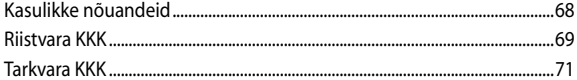

# Lisad

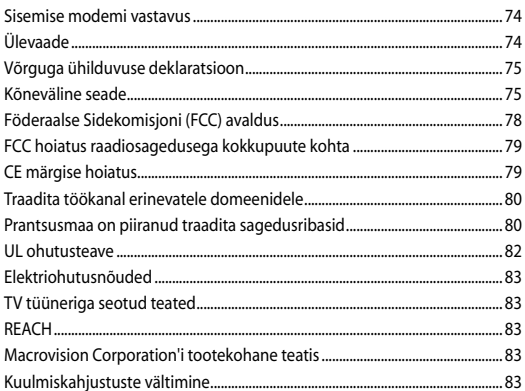

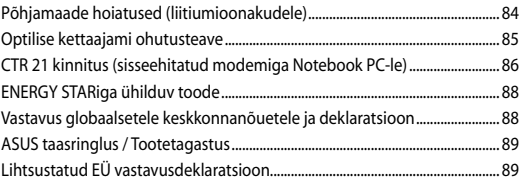

# <span id="page-6-0"></span>**Teave juhendi kohta**

Käesolev juhend sisaldab teavet teie sülearvuti riist- ja tarkvara funktsioonide kohta ja sisaldab järgmisi korraldatuna järgmistesse peatükkidesse:

### **1. peatükk. Arvuti koostisosad**

Selles peatükis on kirjeldatud sülearvuti riistvara üksikosi.

### **2. peatükk. Sülearvuti kasutamine**

Selles peatükis on kirjeldatud sülearvuti üksikosade kasutamist.

### **3. peatükk. Chromebookiga töötamine**

See jaotis annab ülevaate Chromebooki kasutamisest.

### **Nipid ja KKK**

Sellest peatükist leiate soovitusi ning riist- ja tarkvara puudutavaid korduma kippuvaid küsimusi, mis aitavad teil oma sülearvutit hooldada ja selle lihtsamaid probleeme lahendada.

### **Lisad**

Selles osas on sülearvuti kohta kehtivad hoiatused ja ohutusteatised.

# <span id="page-7-0"></span>**Juhendis kasutatavad märksõnad**

Tähtsa teabe esiletõstmiseks on selles juhendis oluline tekstiosa esitatud esitatud järgmiselt.

> **OLULINE!** See teade sisaldab olulist teavet, mida tuleb toimingu lõpuleviimiseks järgida.

**MÄRKUS.** See teade sisaldab lisateavet ja täiendavaid näpunäiteid, mis aitavad toiminguid lõpule viia.

**HOIATUS!** See teade sisaldab olulist teavet, mida tuleb järgida, et tagada turvalisus oluliste toimingute lõpuleviimisel ning vältida sülearvuti andmete ja komponentide kahjustamist.

# **Tüpograafia**

**Paks** = Osutab menüüle või üksusele, mis tuleb valida.

*Kursiiv* = See osutab klahvidele, mida tuleb klaviatuuril vajutada.

# <span id="page-8-0"></span>**Ettevaatusabinõud**

# **Sülearvuti kasutamine**

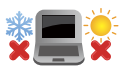

Seda sülearvutit tohib kasutada ümbritseva keskonna temperatuuril 5 °C (41 °F) kuni 35 °C (95 °F).

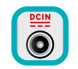

Vaadake sülearvuti põhjal asuvat silti ja veenduge, et toiteplokk vastab teie toitevõrgu pingele.

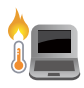

ÄRGE hoidke sülearvutit süles ega mis tahes kehaosa lähedal, et vältida ebamugavustunnet või vigastusi, mis võivad tekkida kuuma pinnaga kokkupuutumisel.

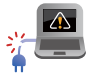

ÄRGE kasutage vigastatud toitejuhtmeid, tarvikuid ja välisseadmeid.

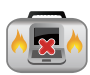

Ärge teisaldage sisselülitatud sülearvutit ega katke seda materjalidega, mis võivad halvendada õhuringlust.

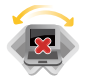

Ärge pange sülearvutit ebatasasele või ebastabiilsele tööpinnale.

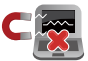

Võite saata oma sülearvuti läbi lennujaama röntgenmasina (kus esemed paigutatakse konveierlindile), kuid vältige seadme kokkupuudet magnetdetektorite ja metalliotsijatega.

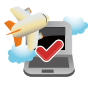

Võtke ühendust lennuettevõttega, et saada teavet lennu ajal saadaolevate teenuste ja kehtivate piirangute kohta, mida tuleb järgida sülearvuti kasutamisel lennukis.

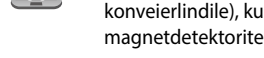

# <span id="page-9-0"></span>**Sülearvuti hooldamine**

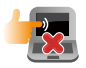

Enne sülearvuti puhastamist ühendage vahelduvvoolu toide lahti (kui see on ühendatud) ja eemaldage aku. Kasutage puhastamiseks puhast käsna või seemisnahast lappi, mis on niisutatud mittesöövitava puhastusvahendi ja vähese sooja veega. Eemaldage sülearvutilt liigne niiskus kuiva lapiga.

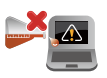

Ärge kasutage sülearvutil ega selle läheduses tugevaid lahusteid, näiteks vedeldeid, benseeni või muid kemikaale.

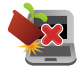

Ärge pange sülearvuti peale mingeid esemeid.

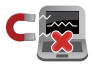

Ärge laske sülearvutil sattuda kokkupuutesse tugeva magnet- või elektriväljaga.

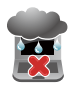

Ärge kasutage ega jätke sülearvutit vedelike lähedusse, vihma kätte ja niiskesse kohta.

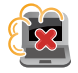

Ärge jätke sülearvutit tolmusesse keskkonda.

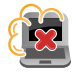

Ärge kasutage sülearvutit gaasilekete läheduses.

# <span id="page-10-0"></span>**Nõuetekohane kasutusest kõrvaldamine**

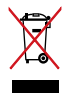

ÄRGE visake sülearvutit olmeprügi hulka. Selle toote valmistamisel on kasutatud materjale, mis on korduvkasutatavad ja ümbertöödeldavad. Läbikriipsutatud ratastega prügikasti sümbol näitab, et toodet (elektrilist või elektroonilist seadet ning elavhõbedat sisaldavat nööppatareid) ei tohi olmeprügi hulka visata. Vt kohalikke elektroonikatoodete kõrvaldamise eeskirju.

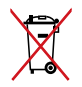

ÄRGE visake kasutuselt kõrvaldatud akut olmeprügi hulka. Läbikriipsutatud ratastega prügikasti sümbol näitab, et akut ei tohi olmeprügi hulka visata.

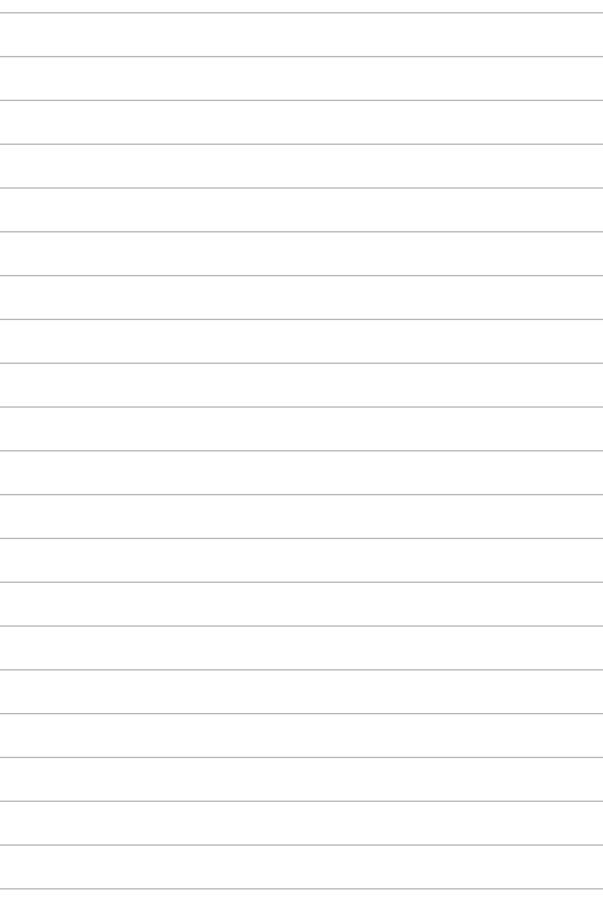

# <span id="page-12-0"></span>*1. peatükk. Arvuti koostisosad*

# <span id="page-13-0"></span>**Sülearvuti osade ülevaade**

# **Vaade ülevalt**

**MÄRKUS.** Klaviatuuri paigutus võib regiooniti või riigiti siinesitatust erineda. Sülearvuti välimus võib oleneda ka sülearvuti mudelist.

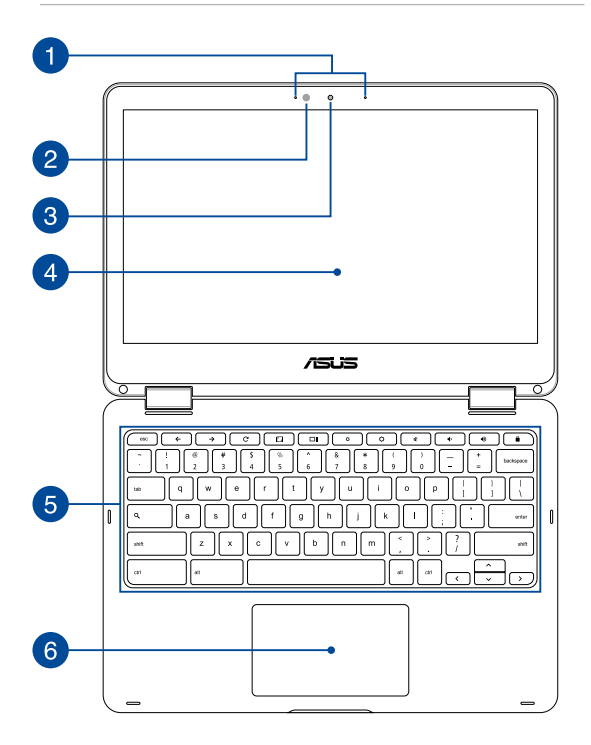

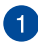

# **Liitmikrofonid**

Liitmikrofonid on varustatud kaja elimineerimise, müraeemalduse ja kiire moodustamise funktsioonidega, tagades parema häältuvastusvõime ja helisalvestuse kvaliteedi.

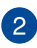

# **Ümbritseva valguse andur**

Ümbritseva valguse andur tuvastab ümbritseva valguse intensiivsuse. See võimaldab süsteemil automaatselt reguleerida ekraani heledust, sõltuvalt ümbritseva keskkonna valgustustingimustest.

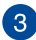

### **Kaamera**

Sisseehitatud kaamera võimaldab sülearvutiga pildistada ja videoid salvestada.

#### **360º pööratav puuteekraan**  $\vert A \vert$

Teie sülearvutil on puuteekraan, mida saab 360º ulatuses pöörata. See funktsioon võimaldab sülearvuti muuta kiirelt tahvelarvutiks.

Kõrglahutusega puuteekraanil saab sülearvutis mugavalt vaadata pilte, videoid ja muid multimeediafaile. Lisaks võimaldab ekraan seadet juhtida puuteviibete abil.

> **MÄRKUS.** Lisateavet sülearvuti tahvelarvutiks muutmise kohta vaadake jaotisest *Näidikupaneeli pööramine*.

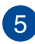

# **Klaviatuur**

QWERTY paigutusega klaviatuur on varustatud mugava vajutussügavusega täissuurte klahvidega. Lisaks on klaviatuuril funktsiooniklahvid ja lülitid multimeediumifunktsioonide juhtimiseks.

**MÄRKUS.** Klaviatuuri paigutus erineb mudeliti või riigiti.

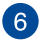

### **Puuteplaat**

Puuteplaat võimaldab ekraanikuval navigeerimiseks kasutada mitme sõrmega tehtavaid libistavaid liigutusi, mida kasutaja õpib intuitiivselt tegema. See jäljendab tavahiire funktsioone.

> **MÄRKUS.** Lisateavet leiate käesoleva kasutusjuhendi lõigust *Puuteplaadi kasutamine*.

# <span id="page-16-0"></span>**Osade ülevaade**

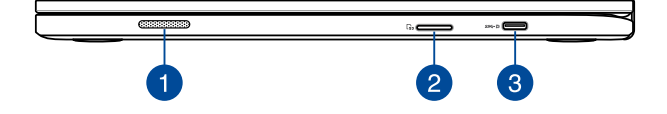

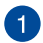

### **Kõlarid**

Helifaile saate kuulata sülearvutisse sisseehitatud kõlarite kaudu. Heliomadusi saab selles sülearvutis seadistada tarkvara-põhiselt.

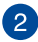

### **Mälukaardilugeja**

Sülearvutil on ühekohaline sisseehitatud mälukaardilugeja pesa, mis toetab kaardivorminguid SDHC ja SDXC.

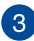

# **C-tüüpi USB / Kuvari pesa / Toite (DC) sisendi kombipesa**

USB (universaalne järjestiksiin) C-tüüpi pesa tagab andmeedastuskiiruse kuni 5 Gbit/s ja on tahapoole ühilduv USB 2.0-ga. Kasutage tahvelarvuti ühendamiseks välise kuvariga USB C-tüüpi vaheliitmikku. Ühendage komplektis oleva toiteploki pistik selle pesaga, et laadida akut ja toita sülearvutit vooluvõrgust.

> **HOIATUS!** Adapter võib kasutamisel kuumeneda. Kui see on toitevõrku ühendatud, siis ärge katke adapterit kinni ja hoidke seda oma kehast eemal.

**OLULINE!** Sülearvuti laadimine madalpingeallikast võib võtta rohkem aega. Kasutage akupaketi laadimiseks ja oma arvuti toiteks ainult seadme komplekti kuuluvat toiteadapterit.

# <span id="page-17-0"></span>**Vaade vasakult**

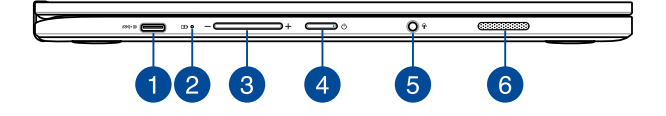

### **C-tüüpi USB / Kuvari pesa / Toite (DC) sisendi kombipesa**

USB (universaalne järjestiksiin) C-tüüpi pesa tagab andmeedastuskiiruse kuni 5 Gbit/s ja on tahapoole ühilduv USB 2.0-ga. Kasutage tahvelarvuti ühendamiseks välise kuvariga USB C-tüüpi vaheliitmikku. Ühendage komplektis oleva toiteploki pistik selle pesaga, et laadida akut ja toita sülearvutit vooluvõrgust.

> **HOIATUS!** Adapter võib kasutamisel kuumeneda. Kui see on toitevõrku ühendatud, siis ärge katke adapterit kinni ja hoidke seda oma kehast eemal.

> **OLULINE!** Sülearvuti laadimine madalpingeallikast võib võtta rohkem aega. Kasutage akupaketi laadimiseks ja oma arvuti toiteks ainult seadme komplekti kuuluvat toiteadapterit.

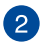

# **Kahevärviline aku laadimisindikaator**

Kahevärviline LED-indikaator annab aku laadimisoleku kohta järgmist visuaalset teavet. Vt üksikasju järgmisest tabelist.

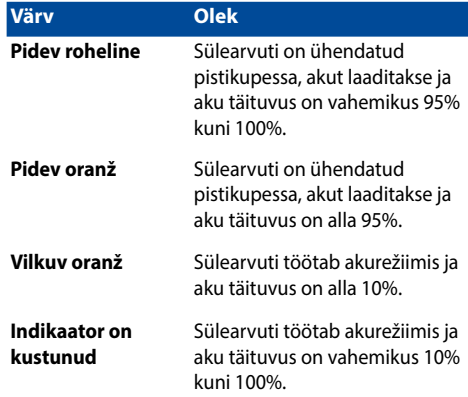

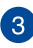

### **Helitugevuse nupp**

See nupp suurendab või vähendab sülearvuti helitugevust.

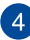

# **A** Toitenupp

Vajutage toitenuppu, et sülearvuti sisse või välja lülitada. Saate toitenuppu kasutada ka selleks et lülitada sülearvuti puhke- või hiberneerimisrežiimi ja neid režiime välja lülitada.

Kui sülearvuti on blokeeritud, vajutage toitenuppu ja hoidke seda all umbes 4 sekundit, kuni sülearvuti lülitub välja.

#### **Kuularite/peakomplekti/mikrofoni pesa**  $\sqrt{5}$

Selle pesaga saab ühendada võimendiga kõlarid või kuularid. Seda pesa saate kasutada peakomplekti ühendamiseks välise mikrofoniga.

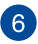

### **Kõlarid**

Helifaile saate kuulata sülearvutisse sisseehitatud kõlarite kaudu. Heliomadusi saab selles sülearvutis seadistada tarkvara-põhiselt.

# <span id="page-20-0"></span>*2. peatükk. Sülearvuti kasutamine*

# <span id="page-21-0"></span>**Alustamine**

# **Sülearvuti laadimine**

- A. Ühendage vahelduvvoolu toiteplokk toitevõrguga 100 V ~ 240 V.
- B. Ühendage alalisvoolu toiteploki pistik sülearvuti sisendiga (DC).

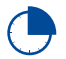

Laadige sülearvutit **3 tundi**, enne kui hakkate seda esmakordselt akurežiimis kasutama.

**MÄRKUS.** Toiteplokk võib välimuselt erineda, sõltuvalt mudelist ja piirkonnast.

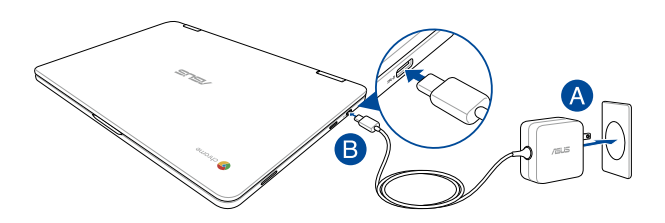

### **OLULINE!**

Teave toiteploki kohta:

- Toitepinge: vahelduvvool 100-240 v
- Toitepinge sagedus: 50-60 hz
- Nimiväljundvool: 2,25A (45W)
- Nimiväljundpinge: alalisvool 20 v

### **OLULINE!**

- Tehke kindlaks sisendi/väljundi nimiandmete asukoht sülearvutil ja veenduge, et andmesildil toodud parameetrid vastavad adapteri sisendi/väljundi nimiandmetele. Mõnedel sülearvuti mudelitel võib olla, sõltuvalt tootekoodist, mitu erinevat väljundvoolu parameetrit.
- Enne esmakordset sisselülitamist veenduge, et sülearvuti on ühendatud toiteplokiga. Soovitame tungivalt sülearvuti toiteploki ühendada maandusega varustatud pistikupesaga.
- Pistikupesa peab olema hästi ligipääsetav ning asetsema sülearvuti lähedal.
- Sülearvuti eemaldamiseks peamisest toiteallikast tõmmake sülearvuti toitepistik pistikupesast välja.

### **HOIATUS!**

Sülearvuti akut puudutavad ettevaatusabinõud.

- Seadmes olevat akut on lubatud seadmest eemaldada ainult ASUSe volitatud tehnikutel (ainult mitte-eemaldatava aku puhul).
- Aku seadmest eemaldamine või lahtivõtmine võib kaasa tuua tuleohu või kemikaalide tekitatud söövitusi.
- Hoiatussiltide järgimine on teie isikliku turvalisuse huvides.
- Kui asendada aku vale tüüpi akuga, võib tekkida plahvatusoht.
- Mitte põletada!
- Sülearvuti aku klemmide lühistamine on keelatud.
- Aku lahtivõtmine ja kokkupanek on keelatud (ainult mitteeemaldatava aku puhul).
- Kui avastate lekke, ärge akut enam kasutage.
- Aku ja selle osad tuleb nõuetekohaselt ringlusse võtta või kõrvaldada.
- Hoidke aku ja muud väiksemad osad lastele kättesaamatult.

# **Tõstke kuvapaneel üles, sellega on teie sülearvuti automaatselt sisse lülitatud**

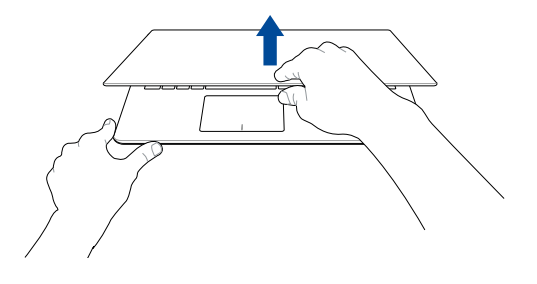

**MÄRKUS.** Võite oma sülearvuti sisse ja välja lülitamiseks kasutada ka toitenuppu.

# <span id="page-24-0"></span>**Puutetundlikul ekraanil ja puuteplaadil kasutatavad liigutused**

Liigutused võimaldavad käivitada programme ja saada juurdepääsu sülearvuti sätetele. Tehes käeliigutusi puuteekraanil ja puuteplaadil, juhinduge alljärgmistest illustratsioonidest.

### **MÄRKUS.**

- Järgmised ekraanipildid on näitlikud. Puuteekraani välimus võib mudelist olenevalt olla teistsugune.
- Puutetundlik ekraan on saadaval teatud mudelitele.

# **Viibete kasutamine puuteekraanil**

Viibete abil saab sülearvutis programme käivitada ja muuta selle sätteid. Funktsioonide aktiveerimiseks võite sülearvuti puuteekraanil kasutada järgmisi viipeid.

### **Üks koputus / Kaks koputust Koputa ja hoia**

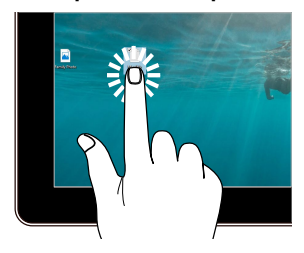

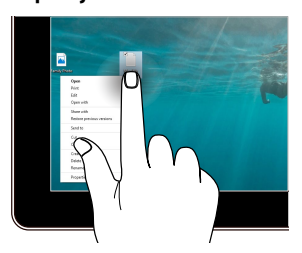

- Rakenduse avamiseks koputage sellele.
- Rakenduse käivitamiseks tehke sellele topeltkoputus.

Vajutage ja hoidke nuppu all, et avada parempoolse nupu menüü.

### **Suumi sisse Suumi välja**

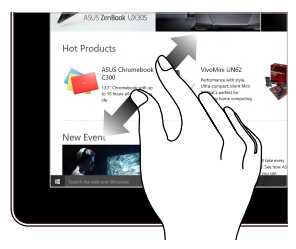

Lükake kaks sõrme puutepaneelil laiali.

# **Sõrme libistamine Lohistage**

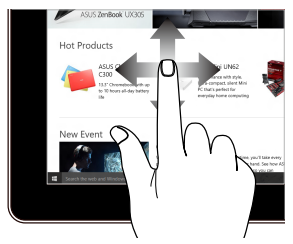

Libistage oma sõrme üles ja alla kerimiseks ning libistage oma sõrme, et lükata ekraan vasakule või paremale.

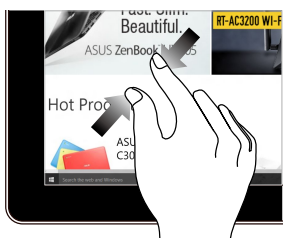

Viige kaks sõrme puutepaneelil kokku.

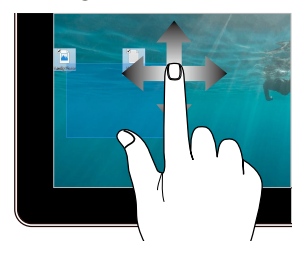

- Lohistage, et luua valikukast ümber mitme üksuse.
- Pukseerige üksust, et liigutada see uude asukohta.

# <span id="page-26-0"></span>**Puuteplaadi kasutamine**

# **Kursori liigutamine**

Kursori aktiveerimiseks koputage või klõpsake mis tahes puuteplaadi kohas, seejärel libistage oma sõrme puuteplaadil, et kursorit ekraanil liigutada.

### **Horisontaalsuunas libistamine**

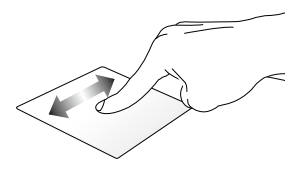

# **Vertikaalsuunas libistamine**

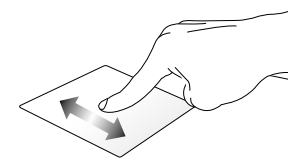

### **Diagonaalsuunas libistamine**

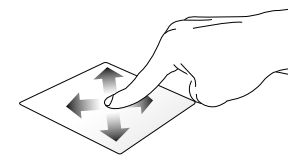

# **Ühe sõrme liigutused**

### **Üks koputus / Kaks koputust**

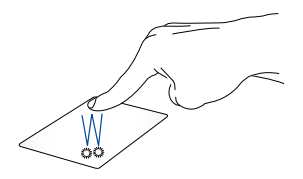

- Rakenduse avamiseks koputage sellele.
- Rakenduse käivitamiseks tehke sellele topeltkoputus.
- Topeltkoputage aktiivset kuva, et seda oma kuvapaneelil vähendada või suurendada.

### **Pukseerimine**

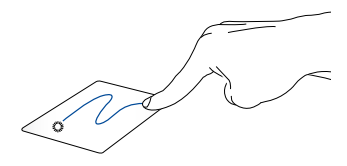

Koputage kaks korda üksust, seejärel libistage sama sõrme, ilma seda puuteplaadilt tõstmata. Vabastage sõrm puuteplaadilt, et jätta üksus oma uude asukohta.

# **Kahe sõrme liigutused**

### **Koputus**

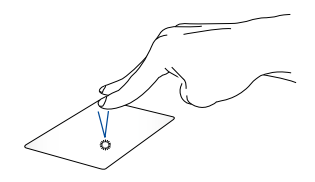

Koputage puuteplaati kahe sõrmega, et jäljendada paremklõpsu.

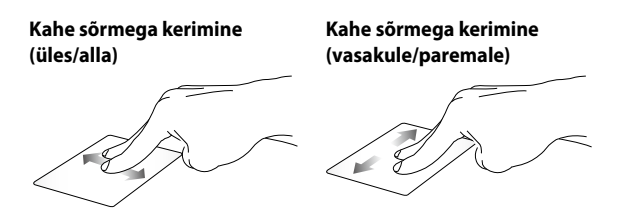

Libistage kahte sõrmega, et kerida Libistage kahte sõrmega, et kerida üles või alla. vasakule või paremale.

### **Pukseerimine**

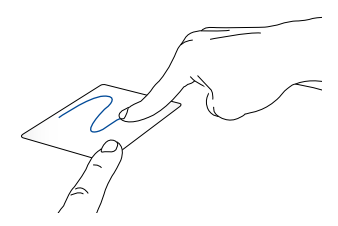

Valige üksus, seejärel vajutage ja hoidke vasakklõpsu nuppu all. Libistage puuteplaadil teist sõrme, et üksus uude asukohta lohistada, ning vabastage nupp, et üksus asetada.

# **Kolme sõrme liigutused**

**Tõmme vasakule või paremale**

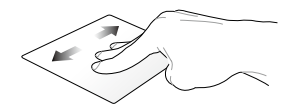

Kui brauseris on avatud mitu vahelehte, saate nende vahel liikuda, viibates kolme sõrmega vasakule või paremale.

### **Allatõmme**

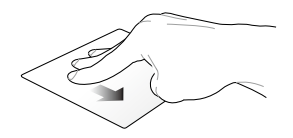

Viibake alla, et vaadata Chromebookis avatud kuvade ülevaadet.

# <span id="page-31-0"></span>**Klaviatuuri kasutamine**

Chromebooki kasutamisel saate programme ja funktsioone käivitada sülearvuti klaviatuuri järgmisi otseteid kasutades.

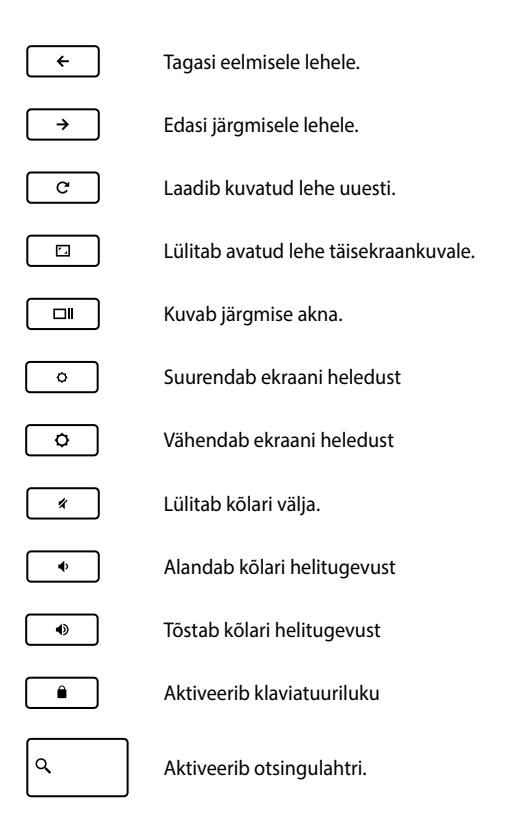

# <span id="page-32-0"></span>**Näidikupaneeli pööramine**

Sülearvuti ekraanipaneeli saab reguleerida kuni 360 kraadi. Saate reguleerida ekraanipaneeli allpool näidatud viisil.

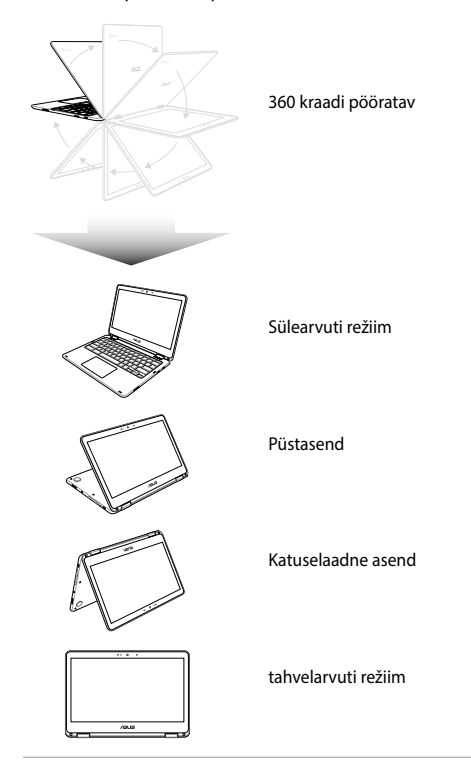

**MÄRKUS.** Ekraani pööramisel asendisse Stand, Tent ja Tablet keelatakse klaviatuur ja puuteplaat.

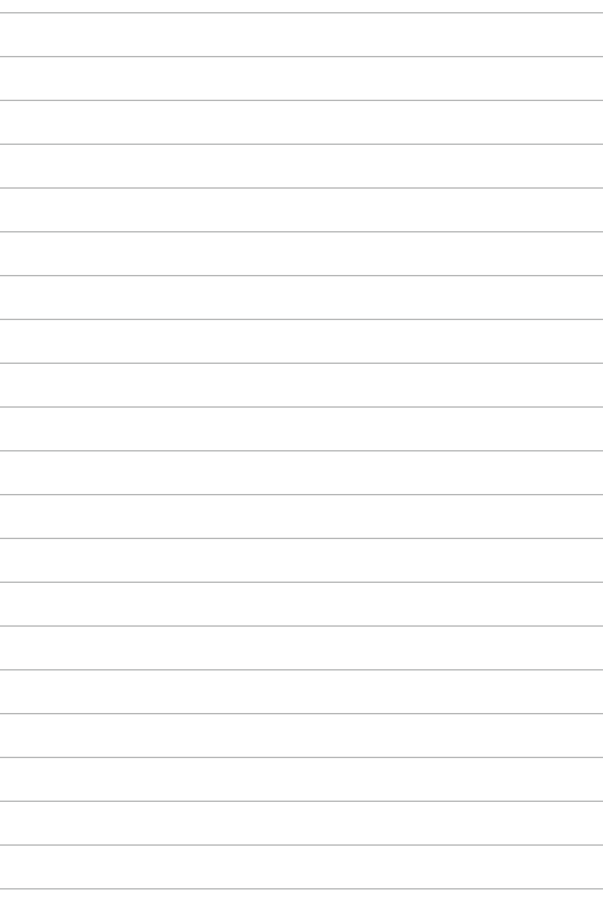

# <span id="page-34-0"></span>*3. peatükk. Chromebookiga töötamine*

# <span id="page-35-0"></span>**Esmakordne käivitamine**

Kui käivitate sülearvuti esmakordselt, toimige vastavalt järgmistele sammudele, et Chromebook konfigureerida.

Sülearvuti käivitamine

- 1. Vajutage sülearvuti voolunuppu. Oodake mõned minutid, kuni ilmub käivituskuva.
- 2. Käivituskuval valige järgmistest rippmenüüdest sobivad sätted:
	- Select your language (Valige oma keel)
	- Select your keyboard (Valige oma klaviatuur)
	- Select a network (Valige võrk)

Kui olete lõpetanud, klõpsake/toksake **Continue (Jätka)**.

- 3. Lugege **Chorme OS Terms (Chrome OSi lepingutingimused)** tähelepanelikult läbi ning valige Accpet and Continue (**Nõustun ja soovin jätkata)**.
- 4. Järgmisena ilmub sisselogimiskuva, kuhu sisestage oma Google'i konto **Email (e-post)** ja **Password (parool)**. Kui teil ei ole veel Google'i kontot, võite selle luua, klõpsates linki **create a Google Account (loo Google'i konto)**.

Kui soovite selle sammu vahele jätta, võite jätkamiseks klõpsata **browse as Guest (sirvi külalsisena)**.

5. Kui need sammud on läbitud, käivitub veebibrauser ning te võite alustada Chromebooki kasutamist.
## **Sisselogimisala**

Sülearvuti sisselülitamisel kuvatakse ekraanile sisselogimisala, mis võimaldab valida järgmiste Chromebooki käivitussuvandite vahel.

> **OLULINE!** Enne sisselogimissuvandi valimist veenduge kindlasti, et teil on toimiv internetiühendus.

### **Sirvi külalisena**

Valige see juhul, kui soovite lihtsalt veebi sirvida või sülearvutit kasutada külalisena. Külalisena sisselogimisel ei salvestata allalaaditud faile, brauseri ajalugu ega küpsiseid.

### **Kasutajakonto**

Selle suvandi valimisel saate juurdepääsu Chromebooki rakendustele ja muudele programmidele ning võite oma kasutajakonto alla salvestada allalaaditud faile, rakendusi ja sirvimisajalugu.

### **Kasutajakontole sisse logimine**

Valige kasutajakonto, mida soovite kasutada, ning sisestage parool lahtrisse **enter password (sisestage parool)**.

#### **Kasutajakonto lisamine**

Kui soovite lisada uue kasutajakonto, toimige järgmiselt.

- 1. Klõpsake/toksake sisselogimisala all olevat linki **Add user (Lisa kasutaja)**.
- 2. Järgmisel kuval sisestage uue konto **Email (e-post)** ja **Password (parool)**. Selleks peate kasutama Gmaili kontot. Uue Google'i konto loomiseks klõpsake/koputage linki **create a Google Account (Google'i konto loomine)**.
- 3. Klõpsake/toksake **Sign in (Logi sisse)**.

## **Töölaua kasutamine**

### **Rakenduste loend**

Alustage sülearvuti kasutamist rakendusi käivitades, mis on võimalik pärast kasutajakontole sisselogimist. Rakendused pakuvad teile väga palju erinevaid võimalusi sülearvuti kasutamiseks.

Rakenduse loendi avamiseks klõpsake/toksake käivitil a.

**MÄRKUS.** Kui kasutate sülearvutit sirvimiseks külalisena, ilmub käivitile ikoon Q.

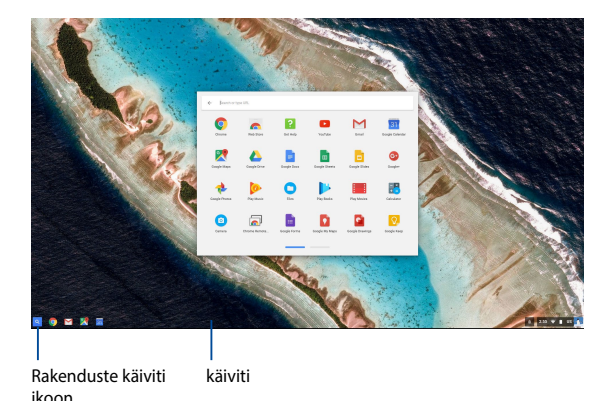

#### **Rakenduste lisamine käivitisse**

Rakenduste lisamiseks käivitisse toimige järgmiselt.

- 1. Klõpsake/toksake Q.
- 2. Tehke käivitile lisataval rakendusel paremklõps ja valige **Pin to shelf (Kinnita riiulisse)**

#### **Rakenduste käivitilt kustutamine**

Käivitil olevate rakenduste kustutamiseks toimige järgmiselt.

- 1. Klõpsake rakendust, mida soovite kasutada.
- 2. Valige **Unpin (eemalda).**

#### **Rakendute sätete muutmine**

Käivitatud rakenduse välimuse muutmiseks toimige järgmiselt.

- 1. Tehke paremklõks rakendusel, mida soovite muuta.
- 2. Valige üks järgmistest suvanditest.
	- **• Open as regular tab (Ava tavalisel vahelehel)**
	- **• Open as pinned tab (Ava kinnitatud vahelehel)**
	- **• Open as window (Ava aknas)**
	- **• Open maximized (Ava maksimeeritult)**

### **Olekuala**

Olekuala sisaldab kokkuvõtet Google'i kasutajakonto andmetest. Lisaks võimaldab olekuala muuta sülearvuti ja praeguse kasutajakonto sätteid.

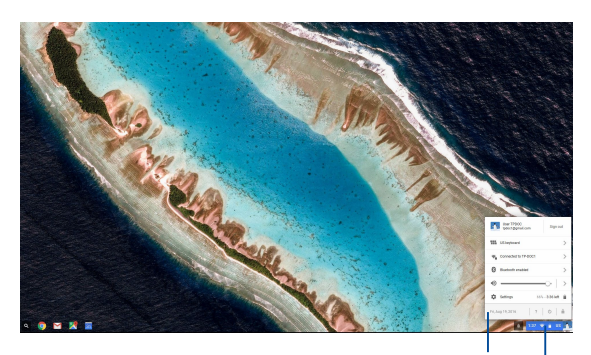

olekuala

Klõpsake/ toksake olekuala käivitamiseks.

#### **Olekuala käivitamine**

Olekuala käivitamiseks klõpsake/toksake töölauakuva paremas alanurgas olevat olekuala lahtrit.

#### **Olekuala sees**

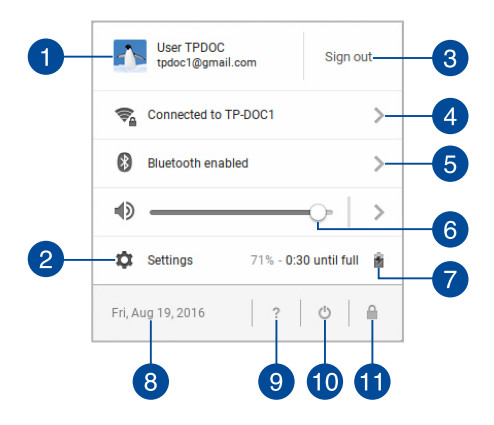

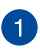

#### **Kasutajakonto**

Näidatud on hetkel kasutatav Google'i kasutajakonto.

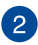

#### **Settings (Sätted)**

Klõpsake/toksake, et avada Chromebooki seaded.

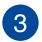

#### **Sign out (Logi välja)**

Klõpsake/toksake, et kasutatavalt kontolt välja logida.

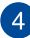

#### **Võrk**

Klõpsake/toksake, et kontrollida kasutatavat võrguühendust, võimalikke muid võrguühendusi ning võrgu sätteid.

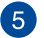

#### **Bluetooth**

Võimaldab seadmes Bluetooth sisse ja välja lülitada ning muid Bluetooth-seadmeid hallata.

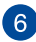

### **Helitugevus**

Liigutage helitugevuse liugurit vasakule või paemale, et sülearvuti helitugevust vähendada või suurendada.

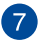

### **Aku olek**

Näitab sülearvuti aku energiavaru protsentides. Lisaks võimaldab kontrollida ajavahemikku, mis on jäänud aku täieliku tühjenemise või täislaadimiseni.

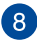

### **Kuupäev ja kellaaeg**

Klõpsake/toksake, kui soovite muuta sülearvuti kuupäeva ja kellaaega.

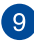

### **Chromebooki abi**

Klõpsake/toksake, et avada Chromebooki spikrikeskus.

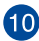

### **Sule arvuti**

Klõpsake/toksake, et opsüsteemist välja logida ja sülearvuti sulgeda.

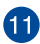

### **Lukusta**

Klõpsake/toksake, et kasutatav seanss lukustada. Ekraanile kuvatakse sisselogimisala.

### **Internetiga ühendamine**

Chromebooki saab kasutada ainult toimiva internetiühenduse korral. Looge internetiühendus raadiovõrgu kaudu, kasutades Wi-Fi-ühendust.

### **Wi-Fi-ühenduse aktiveerimine**

Wi-Fi-ühenduse aktiveerimiseks toimige järgmiselt.

- 1. Käivitage olekuala.
- 2. Valige **No Network (Võrk puudub) > Turn Wi-Fi on. (Lülita Wi-Fi sisse.)**

### **Wi-Fi-võrgu vahetamine**

Sülearvuti kasutab vaikimisi seda Wi-Fi-võrku, mille valisite opsüsteemi seadistamise ajal seadme esmakordsel kasutamisel. Kui soovite valida teise võrguühenduse, toimige järgmiselt.

- 1. Käivitage olekuala.
- 2. Valige praegune Wi-Fi-ühendus.
- 3. Valige võrkude loendist uus Wi-Fi-ühendus ning vajadusel sisestage vastav parool.

### **Võrguühenduse lisamine**

Uue võrguühenduse lisamiseks võrkude loendisse toimige järgmiselt.

- 1. Käivitage olekuala.
- 2. Klõpsake/toksake **Settings (Sätted)**.
- 3. Valige **Internet Connection (Internetiühendus)** alt **Add connection (Lisa ühendus).**

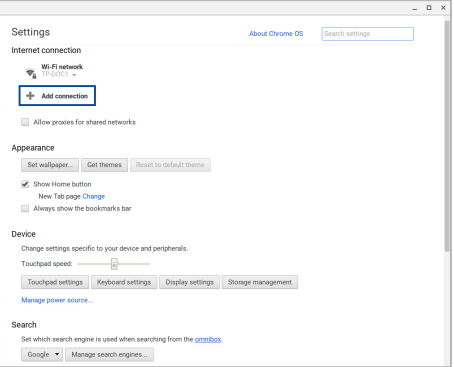

4. Valige **Add Wi-Fi... (Lisa Wi-Fi...)** ning sisestage vajalikud andmed, et uus võrguühendus seadistada.

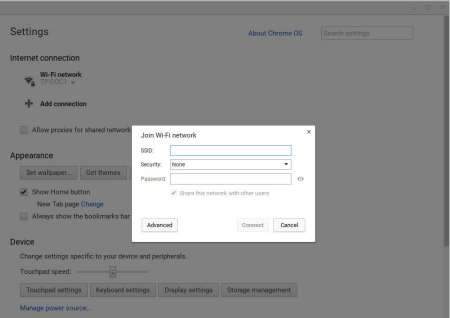

5. Klõpsake/toksake **Connect (Ühenda)**, et luua internetiühendus, kasutades uut valitud võrguühendust.

### **Chrome'i brauser**

Chrome'i brauser on selle sülearvuti põhitööriist. Lisaks internetisisule töötavad selles brauseris ka enamik Chromebookis käivitatud rakendustest.

Chrome'i brauseri käivitamiseks klõpsake/toksake käivitil o

#### **Kui Chrome'i brauser on käivitatud**

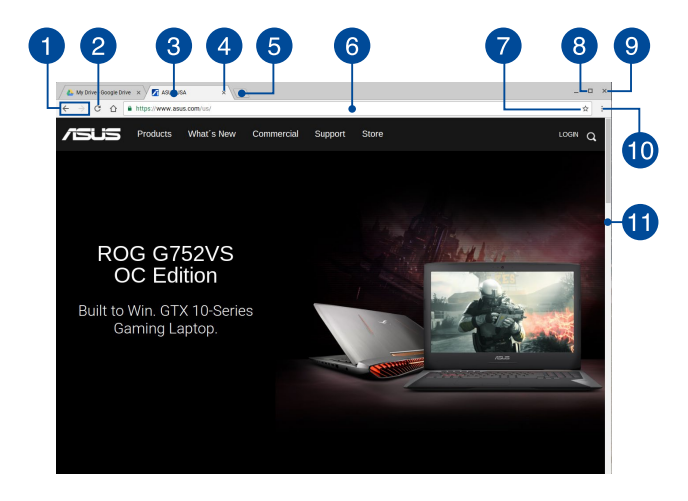

#### **Eelmise ja järgmise veebilehe ikoonid**

Kasutage neid ikoone eelmisele või järgmisele kuvatud veebilehele liikumiseks.

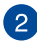

#### **Laadi uuesti**

Klõpsake/toksake avatud veebilehe uuesti laadimiseks.

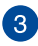

### **Vaheleht**

Vahelehtede abil saab Chrome'i brauseris avada korraga mitu saiti või käivitada mitmeid rakendusi.

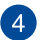

#### **Sule**

Klõpsake/toksake, et kuvatud kaart sulgeda.

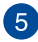

#### **Uus vaheleht**

Klõpsake/toksake, et avada Chrome'i brauseris uus kaart.

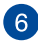

### **Aadressiriba**

Aadressiribal näete vahelehel avatud faili asukohateed või kuvatud veebisaidi aadressi. Aadressiriba saab kasutada ka veebist info otsimiseks, milleks tippige lihtsalt otsisõna ja

vajutage | enter | .

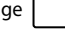

### **Järjehoidja**

Klõpsake/toksake, et lisada avatud veebilehe jaoks järjehoidja.

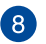

#### **Minimeeri/maksimeeri**

Klõpsake/toksake, et Chrome'i brauser maksimeerida või minimeerida.

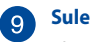

Klõpsake/toksake, et Chrome'i brauser sulgeda.

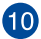

### **Sätted**

Klõpsake/toksake, et muuta Chrome'i brauseri sätteid.

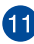

### **Kerimisriba**

Liigutage riba üles- või allapoole, et veebilehte üles või alla kerida.

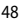

### **Dokumentide printimine**

Chromebooki printimisfunktsiooni abil saate faile salvestada pdfvormingusse või teha neist Google'i pilvprintimise abil paberkoopiaid.

### **PDF-failide salvestamine**

Faili PDF-vormingusse salvestamiseks tehke järgmist.

- 1. Avage prinditav fail ja vajutage  $\begin{bmatrix} \overline{a} & \overline{a} \\ \overline{a} & \overline{a} \end{bmatrix}$  +  $\begin{bmatrix} \overline{p} \\ \overline{p} \end{bmatrix}$ .
- 2. Valige säte, mida soovite muuta, ja klõpsake **Print (Prindi)**.

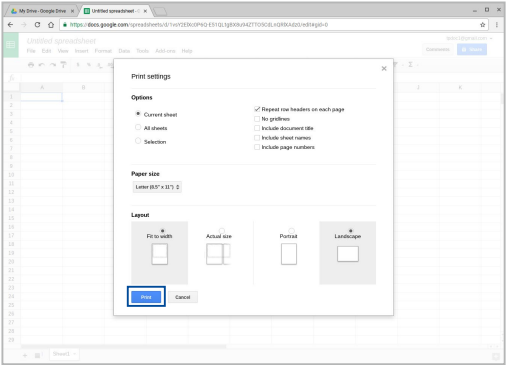

3. Ilmub järgmine kuva, klõpsake/toksake **Save (Salvesta)** ning valige pdf-faili salvestamise asukoht; seejärel tippige failinimi.

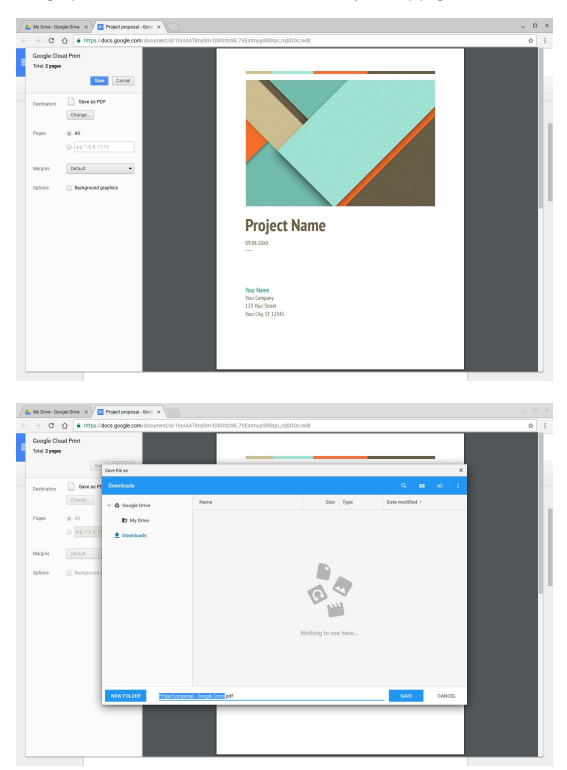

4. Klõpsake/toksake **Save (Salvesta)**, et luua pdf-fail valitud asukohta ning dialoog sulgeda.

### **Google'i pilvprintimine**

Kui soovite faile sülearvutist paberile printida, võite kasutada funktsiooni Google'i pilvprintimine. Failidest paberkoopiate loomine Google'i pilvprintimise abil nõuab järgmisi komponente:pilvepõhine tehnoloogia, toimiv internetiühendus ja pilvprinti toetav printer.

Selle funktsiooni kasutamist selgitab järgmine lõik.

### **Pilvprintimist toetavad printerid**

Kui teil on Google'i pilvprintimist toetav printer, juhinduge selle sülearvutiga ühendamiseks printeri kasutusjuhendist.

Printeri ühilduvust pilvetrüki funktsiooniga võite kontrollida järgmiselt veebilehelt: **http://www.google.com/cloudprint/learn**

> **MÄRKUS.** Kui teie printerit ei ole selles loendis, võite abi saada käesoleva juhendi jaotisest *Klassikalise printeri ühendamine Google'i pilvprintimisega*.

#### **Klassikalise printeri ühendamine Google'i pilvprintimisega**

Klassikalise printeri all mõeldakse printerit, mis ei ühildu kohe Google'i pilvprintimisega ning tuleb koos Google'iga kasutamiseks käsitsi seadistada

Klassikalise printeri kasutamiseks koos selle sülearvutiga tuleb printer Google'i pilvprintimisega ühendada sobiva Windows®-aruvuti kaudu.

#### **OLULINE!**

- Arvutis peab olema Windows® XP või uue opsüsteem. Windows® XP korral veenduge, et arvutisse on installitud Windows XP Service Pack 3 (SP3).
- Enne kui saate printeri ühendada Google'i pilvprintimisega, tuleb printer Windows®-i installida.
- Veenduge, et arvutisse on installitud ka veebibrauser Google Chrome.

Klassikalise printeri ühendamiseks Google'i pilvprintimisega tehke järgmist.

1. Ühendage printer arvutiga ja lülitage mõlemad seadmed sisse.

**OLULINE!** Enne järgmisi samme veenduge, et printer on arvutisse installitud.

- 2. Ühendage arvuti Internetiga ja avage arvutis Google Chrome.
- 3. Klõpsake  $\equiv$  > **Settings (Seaded).**
- 4. Klõpsake **Show advanced settings... (Kuva täpsemad seaded ...)**

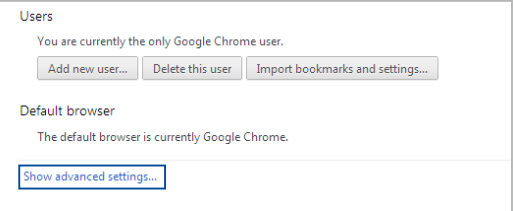

5. Kerige allapoole, kuni leiate **Google Cloud Print (Google'i pilvprintimine)** ja klõpsake **Manage (Halda).**

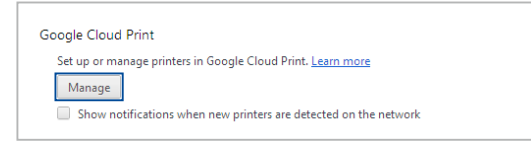

6. **Classic Printers (Klassikalised printerid)** all klõpsake **Add printers (Lisa printereid).**

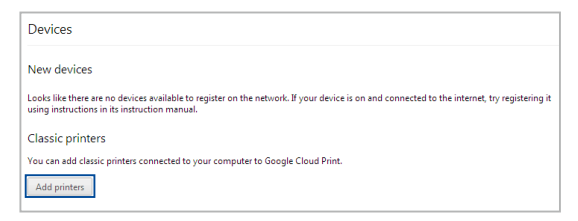

- 7. Logige sisse oma Google'i kontosse.
- 8. Järgmisel kuval klõpsake printerit, mille soovite Google'i pilvprintimisega ühendada, ja klõpsake **Add printer(s) (Lisa printer(id)).**
- 9. Kui printeri ühendamine Google'i pilvprintimisega õnnestub, ilmub järgmine kuva.

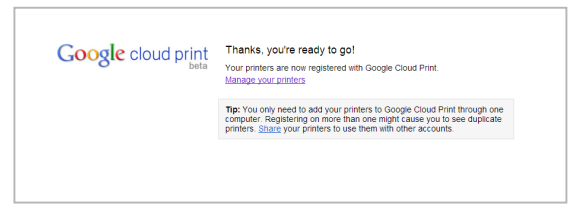

### **Google'i pilvprintimise kasutamine**

Kui printeri ühendamine Google'i pilvprintimisega on õnnestunud, võite alustada failide sülearvutist printimist järgmiselt.

- 1. Avage prinditav fail ja vajutage  $\begin{bmatrix} \cdot & \cdot & \cdot \\ \cdot & \cdot & \cdot \end{bmatrix}$
- 2. Suvandi **Destination (Sihtkoht)** alt valige **Change... (Muuda...)**

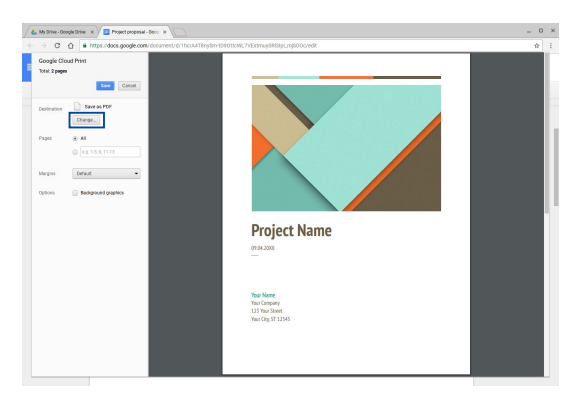

- 3. Valige **Google Cloud Print (Google'i pilvprintimise)** all registreeritud printerite hulgast printer, mida soovite kasutada.
- 4. Häälestage vajalikud printimissuvandid ning lõpuks klõpsake/ toksake **Print (Prindi)**.

### **Failide haldamine**

Võite sülearvutis olevaid faile hallata ja salvestada rakendusega **Failes (Failid)** ning rakendusega **Google Drive (Google Drive'i)**.

Need rakenduse võimaldavad sülearvutis salvestada ja redigeerida muu hulgas näiteks dokumente, pilte, heli- ja videofaile. Lisaks on teil failidele juurdepääs pilveteenuse Google Drive kaudu.

### **Rakendus Failid**

Rakenduses Failid võimaldab vaadata kõiki sülearvutisse alla laaditud ja Google Drive'i salvestatud faile. Lisaks näitab rakendus kõiki sülearvutiga ühendatud välisseadmeid.

Rakenduse Failid käivitamiseks klõpsake/toksake  $\left| \mathbb{Q} \right| > 0$ .

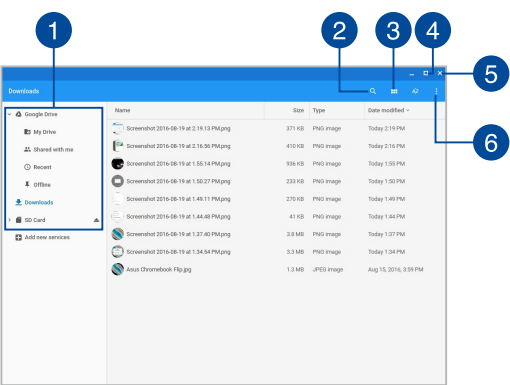

#### **Kasutage rakendust Failid järgmiselt**

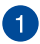

#### **Failide asukohad**

Selles veerus on näha valitavate failide asukohad. Lisaks sisaldab veerg kõiki sülearvutiga ühendatud välisseadmeid.

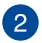

### **Otsing**

Otsingulahtri aktiveerimiseks klõpsake/toksake otsingunuppu. Otsingulahtri kasutamiseks tippige lahtrisse otsitava faili nimi ja

vajutage | enter

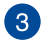

#### **Ümberlülitus loendile või tabelile**

Klõpsake/toksake, et kuvada failid loendi- või tabelivaates.

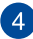

#### **Minimeeri/maksimeeri**

Klõpsake/toksake, et Chrome'i brauser maksimeerida või minimeerida.

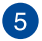

#### **Sule**

Klõpsake/toksake, et Chrome'i brauser sulgeda.

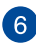

#### **Sätted**

Klõpsake/toksake, et muuta aktiivse faili asukoha sätteid.

### **Juurdepääs sülearvutisse salvestatud failidele**

Rakenduses Failid on kaust nimega Allalaadimised, kuhu sülearvuti talletab kõik Internetist alla laaditud või sülearvutisse salvestatud failid.

Juurdepääsuks nendele failidele käivitage rakendus Failid, valige kaust Allalaadimised ning klõpsake/toksake vajalikku faili.

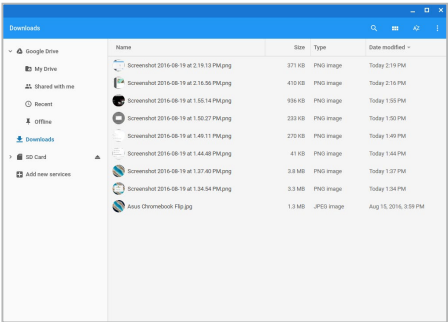

#### **Failide teisaldamine teise kausta**

Kui soovite faile teisaldada rakenduses Failid ühest kaustast teise, tehke järgmist.

- 1. Avage faili praegune kaust.
- 2. Valige fail(id), mida soovite teisaldada, ja pukseerige teise kausta.

#### **Seadmete eemaldamine**

Seadmete sülearvutist ohutuks eemaldamiseks tuleb need esmalt rakenduses Failid eemaldada, tehes järgmist.

- 1. Klõpsake/toksake  $\left( \frac{1}{2} \right)$
- 2. Valige seade, mille soovite eemaldada, ja klõpsake/toksake  $\triangle$ .

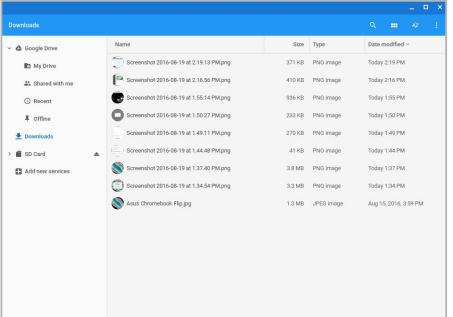

3. Kui seadet ei ole enam failide asukoha veerus, võite seadme sülearvuti küljest lahti võtta.

#### **Uue kausta loomine**

Kui soovite sülearvuti avatud kausta sisse luua uue kausta, tehke järgmist.

Valige rakenduses Failid koht, kuhu soovite luua uue kausta.

2. Vajutage  $\begin{vmatrix} 1 & 1 \end{vmatrix}$  e , et luua uus kaust.

### **Google Drive**

Google Drive on 15 GB suurust salvestusmahtu pakkuv pilveteenus, mida saate sülearvutis kasutada oma Google'i konto kaudu. Google Drive võimaldab faile sünkroonida ja kasutada ka muudes seadmetes, näiteks mobiiltelefonid, tahvelarvutid ja teised sülearvutid.

See sülearvuti pakub juurdepääsu Google Drive'ile kahel viisil:rakenduse Failid kaudu või rakenduses Google Drive.

#### **Google Drive'i käivitamine rakenduses Failid**

Rakenduses Failid näitab Google Drive kõiki faile, mis on hetkel Google Drive'i salvestatud. Lisaks võimaldab rakendus faile kaustast Allalaadimised kiirelt Google Drive'i teisaldada.

Google Drive'i käivitamiseks rakenduses Failid tehke järgmist.

- 1. Klõpsake/toksake  $\left\lVert \cdot \right\rVert > \left\lVert \cdot \right\rVert$
- 2. Valige **Google Drive**, et kuvada kõik salvestatud failid järgmiste kategooriate kaupa:
	- **My Drive (Minu Drive)** kõik salvestatud failid
	- **Shared with me (Ühiskasutuses)** kõik failid, mis on minu jaoks ühiskasutuses teistelt Google'i kontodelt
	- **Recent (Hiljutised)** kõik hiljuti avatud failid
	- **Offline (Ühenduseta)** kõik failid, mida saab kasutada ilma võrguühenduseta

#### **Allalaaditud failide teisaldamine Google Drive'i**

Vaikimisi salvestatakse kõik arvutisse alla laaditud failid sülearvutisse, rakendusse Files (Failid). Need failid saab teisaldada Google Drive'i järgmiselt.

- 1. Klõpsake/toksake  $\left| \mathbb{Q} \right| > \bigcirc$
- 2. Klõpsake/toksake **Downloads (Allalaadimised)**, valige Google docs, failid või kaustad, mida soovite teisaldada, ja pukseerige need **Google Drive (Google Drive'i)**.

#### **Rakenduse Google Drive käivitamine**

Käivitades rakenduse Google Drive, võite muuta selle sätteid ja Google Drive'i pakutavaid võimalusi maksimaalselt ära kasutada.

> **OLULINE!** Enne Google Drive'i käivitamist veenduge, et olete ühendatud Internetiga.

Rakenduse Google Drive käivitamiseks klõpsake/toksake  $\left| \cdot \right| > \left| \cdot \right|$ .

#### **Rakenduses Google Drive**

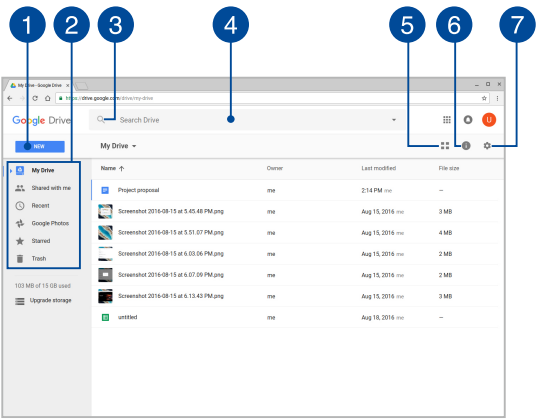

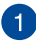

#### **Loo/laadi üles**

Klõpsake/toksake, et luua uus fail, mis salvestatakse automaatselt Google Drive'i, või Google Drive'i üles faile või kaustu mujalt laadida.

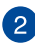

## **Failide asukohad**

Selles veerus on näha valitavate failide asukohad Google Drive'is.

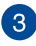

### **Otsing**

Klõpsake/toksake, et alustada faili otsimist.

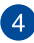

#### **Otsingulahter**

Tippige sisse faili, kausta või Google'i dokumendi nimi, et otsida

seda Google Drive'st, ja seejärel vajutage van või klõpsake/

toksake $Q$ 

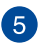

#### **Ümberlülitus loendile või tabelile**

Klõpsake/toksake, et kuvada failid loendi- või tabelivaates.

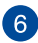

### **Üksikasjad ja tegevused**

Klõpsake/toksake, et vaadata oma Google Drive'i konto tegevuste logi ning **My Drive (Minu Drive'il)** oleva faili asukoha üksikasiu.

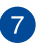

#### **Sätted**

Klõpsake/toksake, et muuta Google Drive'i sätteid.

### **Sülearvuti taaskäivitamine**

Kui soovite taastada Chromebooki vaikesätted, võite kasutada funktsiooni Powerwash.

### **Powerwashi kasutamine**

#### **HOIATUS!**

- Enne jätkamist varundage kõik andmed.
- Kõik sülearvutisse salvestatud andmed kustutatakse, kui kasutate Powerwashi. Toiming ei mõjuta siiski teie Google Drive'i kontosid ega ka andmeid, mis on nende kontodega sünkroonitud.
- 1. Käivitage olekuala ja valige **Settings (Seaded).**
- 2. Kerige allapoole ja klõpsake **Show advanced settings... (Kuva täpsemad seaded ...)**

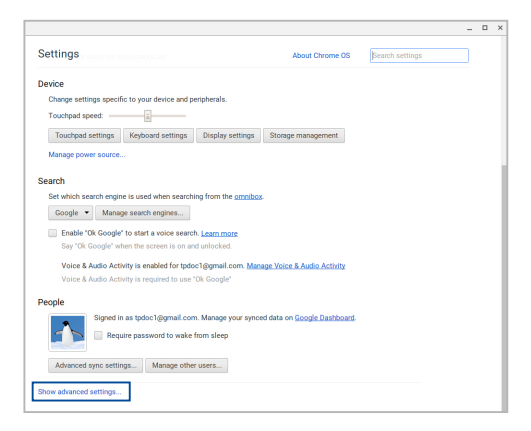

3. Klõpsake/toksake **Powerwash**.

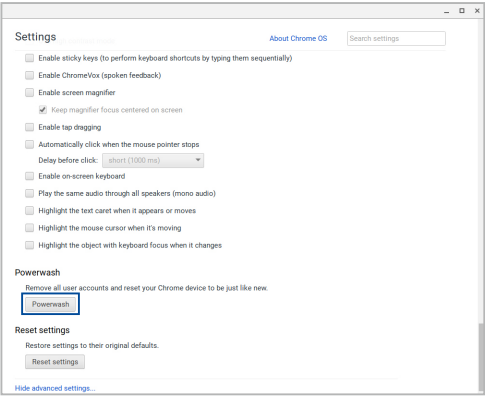

- 4. Klõpsake **Restart (Taaskäivita)**.
- 5. Järgmises aknas klõpsake/toksake jätkamiseks **Powerwash**.

## **Sülearvuti välja lülitamine**

Sülearvuti väljalülitamiseks tehke järgmist.

### **Chromebooki kasutamine]**

- 1. Käivitage olekuala.
- 2. Klõpsake/toksake  $\bigcirc$  .

### **Vajutage sülearvuti voolunuppu**

Seda võimalust võite sülearvuti väljalülitamiseks kasutada ka siis, kui sülearvuti ei reageeri.

> **OLULINE!** Andmekao vältimiseks salvestage enne seda toimingut oma failid.

Hoidke voolunuppu all vähemalt neli (4) sekundit all, kuni sülearvuti lülitub välja.

### **Sülearvuti lülitamine puhkerežiimi**

Sülearvuti lülitamiseks puhkerežiimi vajutage üks kord voolunuppu.

# *Nipid ja KKK*

### **Kasulikke nõuandeid**

Järgmised nõuandeid aitavad teil oma sülearvuti kasutusvõimalusi maksimaalselt rakendada, arvuti jõudlust säilitada ning oma andmeid turvaliselt hoida.

- Kaitske oma andmeid viirustõrjetarkvaraga ja veenduge, et selle viimased värskendused on alati installitud.
- Kasutage sülearvuti sunnitud väljalülitust vaid äärmisel vajadusel.
- Varundage alati kõik andmed ning kasutage selleks pilveteenust või välist salvestusseadet.
- Vältige sülearvuti kasutamist väga kuumas kohas. Kui plaanite sülearvutit pikema aja vältel (vähemalt üks kuu) mitte kasutada, võiksite aku arvutist eemaldama (kui see on võimalik). Kui plaanite sülearvutit pikema aja vältel (vähemalt üks kuu) mitte kasutada, võiksite aku arvutist eemaldama (kui see on võimalik).
- Eemaldage sülearvutist kõik välisseadmed ja veenduge enne arvuti lähtestamist, et teil on olemas:
	- Varundatud andmed;
	- Kasutajanimi ja salasõna;
	- Internetiühenduse andmed.

### **Riistvara KKK**

#### **1. Kui käivitan sülearvuti, ilmub ekraanile must, vahest aga värviline punkt. Mida peaksin tegema?**

Sellised punktid võivad vahest ekraanile ilmuda, kuid süsteemi need ei mõjuta. Kui nähtus kordub ja hakkab lõpuks mõjutama süsteemijõudlust, konsulteerige volitatud ASUSe teeninduskeskusega.

#### **2. Ekraaniheledus ja -värvid ei ole ühtlased. Kuidas seda parandada?**

Ekraaniheledus ja -värvid võivad oleneda sülearvuti nurgast ja asendist. Lisaks pole kõigi sülearvutimudelite ekraaniheledus ja -värvid täpselt sarnased. Ekraanipildi korrigeerimiseks võite kasutada arvuti funktsiooniklahve ning operatsioonisüsteemi ekraanisätteid.

#### **3. Kuidas saaksin sülearvuti aku tööaega pikendada?**

Proovige toimida vastavalt järgmistele soovitustele.

- Korrigeerige funktsiooniklahvide abil ekraani heledust.
- Eemaldage arvutist USB-seadmed, mida te ei kasuta.
- Sulgege mittevajalikud rakendused, eriti need, mis kasutavad suurt mälumahtu.

#### **4. Aku LED-märgutuli ei sütti. Milles on viga?**

- Kontrollige, kas toiteplokk või aku on korralikult paigaldatud. Võite toiteploki või aku ka arvutist eemaldada, ühe minuti oodata ning seejärel need pistikupesa ja sülearvutiga taas ühendada.
- Kui probleemi ei õnnestu lahendada, pöörduge abi saamiseks kohalikku ASUSe teeninduskeskusse.

#### **5. Miks heli- või videofailide mängimise ajal sülearvuti kõlarid vaikivad?**

Proovige toimida vastavalt järgmistele soovitustele.

- Kõlarite helitugevuse suurendamiseks vajutage  $\Box$
- Kontrollige, ega kõlariheli ei ole vaigistatud.
- Kontrollige, kas sülearvutiga pole ühendatud kõrvaklappide pistik ning eemaldage see.

#### **6. Mida peaksin tegema, kui minu sülearvuti toiteplokk kaob või aku enam ei tööta?**

Pöörduge abi saamiseks kohalikku ASUSe teeninduskeskusse.

#### **7. Ma ei saa oma sülearvuti klahve korralikult kasutada, sest hiirekursor liigub pidevalt. Mida peaksin tegema?**

Jälgige, et miski ei puuduta ega vajuta puuteplaadile, kui te klaviatuuri kasutate.

### **Tarkvara KKK**

**1. Kui sülearvuti sisse lülitan, süttib voolu märgutuli põlema, kuid ketta märgutuli ei sütti. Ka süsteem ei käivitu. Kuidas seda parandada?**

Proovige toimida vastavalt järgmistele soovitustele.

- Sundige oma sülearvuti sulguma, hoides voolunuppu kauem kui 4 sekundit all. Kontrollige, kas toiteplokk ja aku on korralikult ühendatud, ja lülitage sülearvuti sisse.
- Kui probleemi ei õnnestu lahendada, pöörduge abi saamiseks kohalikku ASUSe teeninduskeskusse.
- **2. Mida peaksin tegema, kui ekraanile kuvatakse teade: "Remove disks or other media. Press any key to restart. (Eemaldage plaadid või muu kandja. Vajutage suvalist klahvi, et taaskäivitada.)" ?**

Proovige toimida vastavalt järgmistele soovitustele.

- Eemaldage kõik sülearvutiga ühendatud USB-seadmed ja taaskäivitage arvuti.
- Eemaldage optilisest draivist laserplaat ja taaskäivitage arvuti.
- Kui probleem jätkub, võib teie sülearvutil olla probleem mäluga. Pöörduge abi saamiseks kohalikku ASUSe teeninduskeskusse.

#### **3. Minu sülearvuti käivitub aeglasemalt, kui varem, ning operatsioonisüsteem ei tööta sujuvalt. Kuidas seda parandada?**

Eemaldage arvutist rakendused, mille sinna hiljuti installisite või mis ei olnud kaasas operatsioonisüsteemiga, ning taaskäivitage arvuti.

#### **4. Minu sülearvuti operatsioonisüsteem ei käivitu. Kuidas seda parandada?**

Proovige toimida vastavalt järgmistele soovitustele.

- Eemaldage kõik sülearvutiga ühendatud seadmed ja taaskäivitage arvuti.
- Kui probleemi ei õnnestu lahendada, pöörduge abi saamiseks kohalikku ASUSe teeninduskeskusse.

#### **5. Miks minu sülearvuti une- või talveune režiimilt ei ärka?**

- Viimati kasutatud tööoleku taastamiseks peate vajutama voolunuppu.
- Arvuti aku on täiesti tühjenenud. Ühendage toiteplokk oma sülearvutiga ja vooluvõrguga ning vajutage voolunuppu.
# *Lisad*

### **Sisemise modemi vastavus**

Sisemise modemiga Sülearvuti vastab JATE (Jaapan) ja FCC (USA, Kanada, Korea, Taiwan) nõuetele ning CTR21 normile. Sisemine modem on vastavalt Nõukogu otsusele 98/482/EÜ heaks kiidetud üle-Euroopalise ühe terminaliga ühenduse loomiseks üldkasutatava kommuteeritava telefonivõrguga (ÜKTV). Ent erinevates riikides pakutavate fikstelefonivõrkude erinevuste tõttu ei taga heakskiit iseenesest tingimusteta toimivust igas ÜKTV lõpp-punktis. Probleemide korral võtke kõigepealt ühendust seadmete müüjaga.

## **Ülevaade**

4. augustil 1998 avaldati Euroopa Ühenduse Teatajas Euroopa Nõukogu otsus normatiivi CTR21 kohta. CTR21 kehtib kõigile kõnevälistele DTMF-valimisega lõppseadmetele, mis tuleb ühendada analoog-ÜKTVsse (üldkasutatav kommuteeritav telefonivõrk).

CTR 21 (üldine tehniline standard) üldkasutatava kommuteeritava analoogtelefonivõrguga ühendatavate lõppseadmete (välja arvatud põhjendatud juhtudel kõneteenust toetavad lõppseadmed) ühendamisnõuete tehnilise normi kohta, mille puhul võimalik võrguadresseerimine toimub toonvalimisega.

## **Võrguga ühilduvuse deklaratsioon**

Tootja poolt teavitatud asutustele ja müüjale esitatav deklaratsioon: "Käesolevas deklaratsioonis nimetatakse võrgud, millega ühendatuna seade peab kavakohaselt töötama, ja teavitatud võrgud, mille puhul seadmete koostalitlusvõime võib olla raskendatud."

Deklaratsioon, mille tootja esitab kasutajale: "Käesolevas deklaratsioonis nimetatakse võrgud, millega ühendatuna seade peab kavakohaselt töötama, ja teavitatud võrgud, mille puhul seadmete koostalitlusvõime võib olla raskendatud. Tootja lisab ka teatise, milles selgitab, et ühilduvus võrguga sõltub seadmete ja tarkvara häälestusest. Lisaks sellele soovitab tootja kasutajal pöörduda müüja poole, kui seadmeid soovitakse kasutada muus võrgus."

Praeguseks on teavitatud asutus CETECOM välja andnud mitmeid üleeuroopalisi kinnitusi, mis kasutavad standardit CTR 21.

Tulemuseks on Euroopa esimesed modemid, mis ei vaja regulatiivseid kinnitusi igas erinevas Euroopa riigis.

## **Kõneväline seade**

Automaatvastajad ja valjuhääldiga telefonid ning ka modemid, faksimasinad, automaatvalijad ja häiresüsteemid. Seade, mille kõne kvaliteeti otspunktis reguleerivad määrused (nt kõnetoruga telefonid ja mõnedes riikides ka juhtmeta telefonid), jäetakse välja.

### **Antud tabel näitab riike, mis on hetkel CTR21 standardiga seotud.**

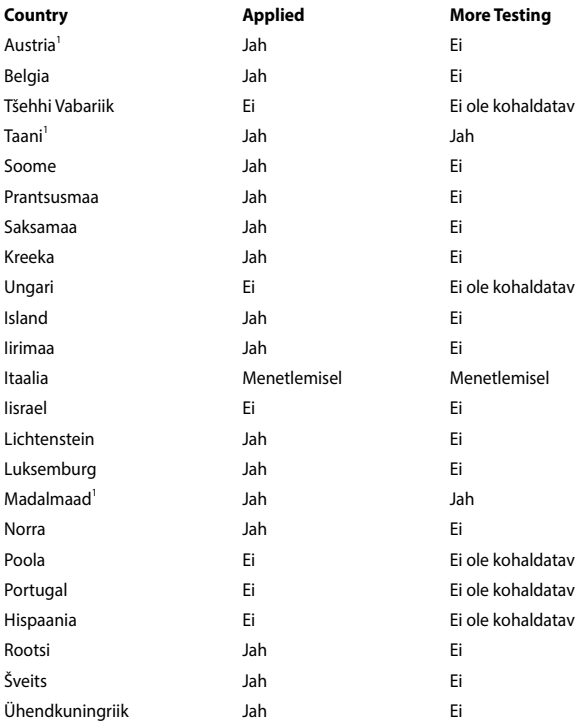

Käesolev teave on saadud CETECOMilt ning esitatud ilma vastutust võtmata. Tabelis tehtud uuenduste leidmiseks võite külastada aadressi http://www. cetecom.de/technologies/ctr\_21.html.

1 Riiklikud nõuded kehtivad vaid siis, kui seadmed võivad kasutada pulssvalimist (tootjad võivad kasutusjuhendis märkida, et seadmed on mõeldud vaid DTMFtoonvalimise toetamiseks, mille puhul lisatestid võivad osutuda üleliigseteks).

Madalmaades tuleb jadaühenduse ja helistaja ID funktsioonide testimiseks teha lisakatseid.

## **Föderaalse Sidekomisjoni (FCC) avaldus**

Käesolev seade vastab FCC reeglite jaotisele 15. Seadme töö peab vastama kahele järgnevale tingimusele:

- Käesolev seade ei tohi põhjustada ohtlikke häireid ning.
- Käesolev seade peab vastu võtma kõiki signaale, kaasa arvatud signaale, mis võivad põhjustada soovimatut tööd.

Käesolev seade on testitud ning vastab klass B digitaalseadmetele esitatud nõuetele vastavalt Föderaalse Sidekomisjoni (FCC) 15. jaotise eeskirjadele. Need piirangud on ette nähtud elumajades asuvatele seadmetele piisava kaitse tagamiseks kahjulike häirete eest. Käesolev seade tekitab, kasutab ja võib väljastada raadiosagedusel energiat ning kui seda ei paigaldata ja kasutata vastavalt käesolevale juhendile, võib see põhjustada ohtlikke häireid raadiosides. Samas puudub garantii selle kohta, et häireid ei esine teatud kasutustingimustes. Kui antud seade põhjustab häireid raadio- või televastuvõtus, mida saab kontrollida seadmete sisse- ja väljalülitamise abil, peaks kasutaja proovima häireid kõrvaldada mõne alljärgneva meetme abil:

- Muutke vastuvõtuantenni suunda või asukohta.
- Viige seade ja vastuvõtja teineteisest kaugemale.
- Ühendage seade vastuvõtjast erinevasse vooluvõrku.
- Konsulteerige edasimüüja või kogenud raadio-/teletehnikuga.

**HOIATUS!** Varjestatud toitejuhtme kasutamine on nõutav FCC piirangute järgimiseks ning lähedalasuva raadio ja televiisori vastuvõtuhäirete vältimiseks. Tuleb kasutada ainult seadmega kaasnenud toitejuhet. Kasutage sisend- ja väljundseadmete ühendamiseks antud seadmega ainult varjestatud kaableid. Võtke teadmiseks, et vastavust tagava osapoole poolt kinnitamata muudatuste tegemine võib võtta teilt õiguse seadme kasutamiseks.

(Väljavõte föderaalseaduste koodeksist nr 47, osa 15.193, 1993. Washington DC: Föderaalregistri büroo, Riiklik arhiivide ja dokumentide administratsioon, USA valitsuse trükikoda.)

## **FCC hoiatus raadiosagedusega kokkupuute kohta**

**HOIATUS!** Igasugused muudatused, mida vastavust tagav osapool selgelt kinnitanud ei ole, võivad võtta kasutajalt õiguse seadet kasutada. "Tootja kinnitab, et antud seade on ette nähtud kasutamiseks üksnes kanalitel 1 kuni 11 Ameerika Ühendriikides reguleeritud konkreetsel püsivara sagedusel 2,4 GHz."

Käesolev seade vastab kontrollimata keskkonnale sätestatud FCC kiirgusnormidele. Et säilitada raadiosagedusliku kiirgusega seotud FCC vastavusnõuete täitmist, vältige signaali edastamise ajal otsest kontakti saatva antenniga. Lõppkasutajad peavad raadiosagedusliku kiirguse piirnormide järgimiseks lähtuma konkreetsetest juhistest.

## **CE märgise hoiatus**

See seade vastab Euroopa Ühenduse Komisjoni poolt välja antud R ja TTE direktiivi 1999/5/EÜ nõuetele (asendatud 2017 aastal RED direktiiviga 2014/53/EÜ), EMC direktiivi 2004/108/EÜ nõuetele (asendatud 2016. a. aprillis direktiiviga 2014/30/ EÜ) ja madalpinge direktiivi 2006/95/EÜ nõuetele (asendatud 2016. a. aprillis direktiiviga 2014/35/EÜ) nõuetele.

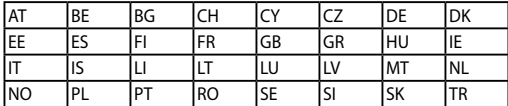

Riigid, kus seadet müüakse:

 $C \in$ 

### **Traadita töökanal erinevatele domeenidele**

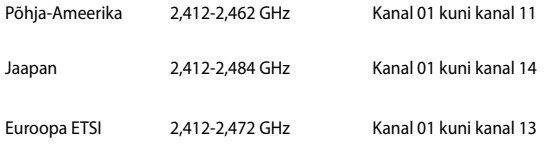

### **Prantsusmaa on piiranud traadita sagedusribasid**

Prantsusmaal on mõnedes piirkondades piiratud sagedusribad. Halvimal juhul on maksimaalsed lubatud võimsused siseruumides järgmised:

- 10 mW kogu 2,4 GHz ribale (2400 MHz–2483,5 MHz)
- 100 mW sagedustele vahemikus 2446,5 MHz ja 2483,5 MHz

**MÄRKUS.** Kanalid 10 kuni 13 (kaasa arvatud) töötavad ribas 2446,6 MHz kuni 2483,5 MHz.

Välistingimustes kasutamiseks on mõned järgmised võimalused. Eravalduses või avalik-õiguslike isikute eravalduses toimub kasutamine vastavalt kaitseministeeriumi eelloa protseduurile ning maksimaalne lubatud võimsus on 100 mV sagedusribas 2446,5 - 2483,5 MHz. Riigimaal ei ole seadme välistingimustes kasutamine lubatud.

Allpool esitatud maakondades kogu 2,4 GHz ribalaiuse puhul:

- Maksimaalne lubatud võimsus siseruumides kasutamisel on 100 mW
- Maksimaalne lubatud võimsus välistingimustes on 10 mW

Maakonnad, milles 2400-2483.5 MHz sagedusriba kasutamine on lubatud, kui EIRP on väiksem kui 100 mW siseruumides ja vähem kui 10 mW välistingimustes:

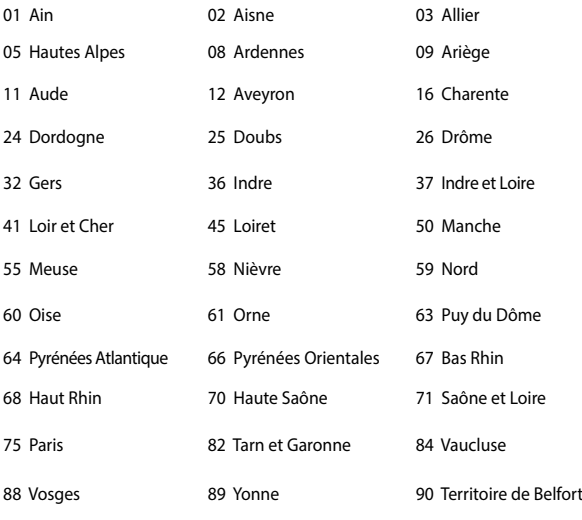

94 Val de Marne

Aja jooksul nõue tõenäoliselt muutub, võimaldades teil Prantsusmaal kasutada traadita LAN-i kaarti ka teistes piirkondades. Palun vaadake uusimat teavet ART'i kodulehelt (www.arcep.fr).

**MÄRKUS.** Teie WLAN kaart edastab vähem kui 100 mW, ent rohkem kui 10 mW.

## **UL ohutusteave**

Nõutud UL 1459 jaoks, mis katab telekommunikatsiooniseadmeid (telefon), mis on mõeldud elektriliseks ühendamiseks telekommunikatsioonivõrku, mille maandatav tööpinge ei ületa

200 V tipus, 300 V tipust tippu ja 105 V rms, ning mis paigaldatakse ja mida kasutatakse vastavalt riiklikule elektrikoodeksile (NFPA 70).

Sülearvutit kasutades tuleb alati järgida järgmisi ohutusnõudeid, et vähendada tule- ja elektrilöögi ohtu ning kehalisi vigastusi.

- Ärge kasutage sülearvutit vee lähedal, näiteks vanni, pesukausi, kraanikausi või pesuvanni lähedal ega märjas keldris ega basseini lähedal.
- Ärge kasutage sülearvutit äikese ajal. Välk põhjustab elektrilöögiohu.
- Ärge kasutage sülearvutit gaasilekke lähedal.

Nõutav UL 1642-le, mis hõlmab primaarseid (mittelaetavad) ja sekundaarseid (laetavad) liitiumakusid, mida kasutatakse toodetes toiteallikana. Need akud sisaldavad metallilist liitiumi või liitiumisulamit või liitiumiooni ning võivad koosneda ühest elektrokeemilisest elemendist või kahest või rohkemast elemendist, mis on ühendatud jadana, paralleelselt või mõlemal viisil, konverteerides keemilist energiat elektrienergiaks pöördumatu või ümberpööratava keemilise protsessi abil.

- Ärge visake sülearvuti akusid tulle, kuna need võivad plahvatada. Kontrollige kohalikest seadustest võimalikke kõrvaldamisjuhiseid, et vähendada tulekahju või plahvatusega põhjustatavat vigastusohtu.
- Ärge kasutage teiste seadmete toiteplikke ega akusid, et vältida tulekahju või plahvatusega põhjustatavat vigastusohtu. Kasutage ainult ULsertifikaadiga või tootia või volitatud edasimüüja poolt müüdavaid toiteplokke ja akusid.

## **Elektriohutusnõuded**

Toodetel, mille voolutugevuse taluvus on kuni 6 A ning mille kaal ületab 3 kg, tuleb kasutada sobivaid toitejuhtmeid, mis on parameetritelt võrdväärsed või paremad kui: H05VV-F, 3G, 0,75mm<sup>2</sup> või H05VV-F, 2G, 0,75mm<sup>2</sup>.

## **TV tüüneriga seotud teated**

Teade CATV süsteemi paigaldajale—Selle meeldetuletuse eesmärgiks on juhtida CATV süsteemi paigaldaja tähelepanu riikliku elektrikoodeksi jaotisele 820- 93, mis sätestab suunised nõuetekohaseks maanduseks ja määratleb eraldi, et koaksiaalkaabli varje tuleb ühendada ehitise maandussüsteemiga nii lähedal kaabli sisenemiskohale, kui see on praktilistel kaalutlustel võimalik.

## **REACH**

Regulatiivse raamistiku REACH (Registration, Evaluation, Authorisation, and Restriction of Chemicals - Kemikaalide registreerimine, hindamine, legaliseerimine ja kohaldatavad piirangud) nõuetele vastamiseks oleme avaldanud andmed keemiliste ainete sisalduse kohta meie toodetes ASUS REACH veebisaidil http://csr.asus.com/english/REACH.htm.

## **Macrovision Corporation'i tootekohane teatis**

See toode on varustatud autoriõiguse kaitsmise tehnoloogiaga, mida kaitsevad Ameerika Ühendriikide patendid ja teised intellektuaalomandi õigused, mis on Macrovision Corporation'i ja teiste õiguste haldajate valduses. Selle autoriõigusega kaitstud tehnoloogia kasutamiseks peab olema Macrovision Corporation'i luba ja antud toode on ette nähtud koduseks ja piiratud kasutamiseks, kui Macrovision Corporation pole volitanud teisiti. Seadme pöördprojekteerimine või lahtivõtmine on keelatud.

## **Kuulmiskahjustuste vältimine**

Vältimaks kõrvakuulmise võimalikku kahjustamist, ärge kuulake tugevat heli pika aja jooksul.

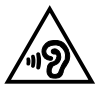

## **Põhjamaade hoiatused (liitiumioonakudele)**

CAUTION! Danger of explosion if battery is incorrectly replaced. Replace only with the same or equivalent type recommended by the manufacturer. Dispose of used batteries according to the manufacturer's instructions. (English)

ATTENZIONE! Rischio di esplosione della batteria se sostituita in modo errato. Sostituire la batteria con un una di tipo uguale o equivalente consigliata dalla fabbrica. Non disperdere le batterie nell'ambiente. (Italian)

VORSICHT! Explosionsgefahr bei unsachgemäßen Austausch der Batterie. Ersatz nur durch denselben oder einem vom Hersteller empfohlenem ähnlichen Typ. Entsorgung gebrauchter Batterien nach Angaben des Herstellers. (German)

ADVARSELI! Lithiumbatteri - Eksplosionsfare ved fejlagtig håndtering. Udskiftning må kun ske med batteri af samme fabrikat og type. Levér det brugte batteri tilbage til leverandøren. (Danish)

VARNING! Explosionsfara vid felaktigt batteribyte. Använd samma batterityp eller en ekvivalent typ som rekommenderas av apparattillverkaren. Kassera använt batteri enligt fabrikantens instruktion. (Swedish)

VAROITUS! Paristo voi räjähtää, jos se on virheellisesti asennettu. Vaihda paristo ainoastaan laitevalmistajan sousittelemaan tyyppiin. Hävitä käytetty paristo valmistagan ohjeiden mukaisesti. (Finnish)

ATTENTION! Il y a danger d'explosion s'il y a remplacement incorrect de la batterie. Remplacer uniquement avec une batterie du mêre type ou d'un type équivalent recommandé par le constructeur. Mettre au rebut les batteries usagées conformément aux instructions du fabricant. (French)

ADVARSEL! Eksplosjonsfare ved feilaktig skifte av batteri. Benytt samme batteritype eller en tilsvarende type anbefalt av apparatfabrikanten. Brukte batterier kasseres i henhold til fabrikantens instruksjoner. (Norwegian)

標準品以外の使用は、危険の元になります。交換品を使用する場合、製造者 に指定されるものを使って下さい。製造者の指示に従って処理して下さい。 (Japanese)

ВНИМАНИЕ! При замене аккумулятора на аккумулятор иного типа возможно его возгорание. Утилизируйте аккумулятор в соответствии с инструкциями производителя. (Russian)

### **Optilise kettaajami ohutusteave**

### **Laseri ohutusteave**

### **CD-ROM seadme ohutushoiatus**

**KLASS 1 LASERSEADE**

**HOIATUS!** Kokkupuute vältimiseks optiliselt kettaseadmelt lähtuva laserkiirgusega, ärge püüdke optilist kettaseadet ise demonteerida ega parandada. Pöörduge abi saamiseks kvalifitseeritud tehniku poole, et tagada ohutus.

### **Teeninduse hoiatussilt**

**HOIATUS!** AVAMISEL NÄHTAMATU LASERKIIRGUS. ÄRA VAADAKE KIIRDE OTSE EGA OPTILISTE INSTRUMENTIDE ABIL.

### **CDRH määrused**

USA Toiduainete- ja ravimiameti (FDA) seadmete ja radioloogia-alase tervishoiu keskus (CDRH) kehtestas nõuded lasertoodetele 2. augustil 1976. Need nõuded kehtivad lasertoodetele, mis on toodetud pärast 1. augustit 1976. Ühendriikides turustatavatele toodetele on need nõuded kohustuslikud.

> **HOIATUS!** Selliste juhtelementide kasutamine ning muudatuste või toimingute tegemine, mida ei ole käesolevas kasutusjuhendis kirjeldatud, võib põhjustada kokkupuudet ohtliku kiirgusega.

### **Märkus katte kohta**

**OLULINE!** Elektriohutuse säilitamiseks ja elektriisolatsiooni säilivuse tagamiseks on sülearvuti korpus (välja arvatud küljed, kus paiknevad IO pordid) kaetud kaitsekihiga.

## **CTR 21 kinnitus (sisseehitatud modemiga Notebook PC-le)**

#### **Danish**

»Udstyret er i henhold til Rådets beslutning 98/482/EF EU-godkendt til at blive opkoblet på de offentlige telefonnet som enkeltforbundet terminal. På grund af forskelle mellem de offentlige telefonnet i de forskellige lande giver godkendelsen dog ikke i sig selv ubetinget garanti for, at udstyret kan fungere korrekt på samtlige nettermineringspunkter på de offentlige telefonnet.

I tilfælde af problemer bør De i første omgang henvende Dem til leverandøren af udstyret.«

### **Dutch**

"Dit apparaat is goedgekeurd volgens Beschikking 98/482/EG van de Raad voor de pan-Europese aansluiting van enkelvoudige eindapparatuur op het openbare geschakelde telefoonnetwerk (PSTN). Gezien de verschillen tussen de individuele PSTN's in de verschillende landen, biedt deze goedkeuring op zichzelf geen onvoorwaardelijke garantie voor een succesvolle werking op elk PSTN-netwerkaansluitpunt.

Neem bij problemen in eerste instantie contact op met de leverancier van het apparaat.".

### **English**

The equipment has been approved in accordance with Council Decision 98/482/EC for pan-European single terminal connection to the public switched telephone network (PSTN). However, due to differences between the individual PSTNs provided in different countries, the approval does not, of itself, give an unconditional assurance of successful operation on every PSTN network termination point.

In the event of problems, you should contact your equipment supplier in the first instance.'

### **Finnish**

"Tämä laite on hyväksytty neuvoston päätöksen 98/482/EY mukaisesti liitettäväksi yksittäisenä laitteena vleiseen kytkentäiseen puhelinverkkoon (PSTN) EU:n jäsenvaltioissa. Eri maiden vleisten kytkentäisten puhelinverkkojen välillä on kuitenkin eroja, joten hyväksyntä ei sellaisenaan takaa häiriötöntä toimintaa kaikkien vleisten kytkentäisten puhelinverkkoien liityntäpisteissä.

Ongelmien ilmetessä ottakaa viipymättä yhteyttä laitteen toimittajaan."

### **French**

«Cet équipement a recu l'agrément, conformément à la décision 98/482/CE du Conseil, concernant la connexion paneuropéenne de terminal unique aux réseaux téléphoniques publics commutés (RTPC). Toutefois, comme il existe des différences d'un pays à l'autre entre les RTPC. l'agrément en soi ne constitue pas une garantie absolue de fonctionnement optimal à chaque point de terminaison du réseau RTPC.

En cas de problème, vous devez contacter en premier lieu votre fournisseur.»

#### **German**

"Dieses Gerät wurde gemäß der Entscheidung 98/482/EG des Rates europaweit zur Anschaltung als einzelne Endeinrichtung an das öffentliche Fernsprechnetz zugelassen. Aufgrund der zwischen den öffentlichen Fernsprechnetzen verschiedener Staaten bestehenden Unterschiede stellt diese Zulassung an sich jedoch keine unbedingte Gewähr für einen erfolgreichen Betrieb des Geräts an jedem Netzabschlußnunkt dar.

Falls beim Betrieb Probleme auftreten, sollten Sie sich zunächst an ihren Fachhändler wenden."

#### **Greek**

«Ο εξοπλισμός έγει εγκριθεί για πανευρωπαϊκή σύνδεση μεμονωμέου τερματικού με το δημόσιο τηλεφώνικό δίκτυο μεταγωγής (PSTN), σύμφωνα με την απόφαση 98/482/ΕΚ του Συμβουλίου· ωστόσο, επειδή υπάρχουν διαφορές μεταξύ των επιμέρους PSTN που παρέχονται σε διάφορες χώρες, η έγκριση δεν παρέγει αφ' εαυτής ανεπιφύλακτη εξασφάλιση επιτυχούς λειτουργίας σε κάθε σημείο απόληξης του δικτύου PSTN.

Εάν ανακύψουν προβλήματα, θα πρέπει κατ' αρχάς να απευθύνεστε στον προμηθευτή του εξοπλισμού  $\sigma$  ( $\sigma$ )

#### **Italian**

«La presente apparecchiatura terminale è stata approvata in conformità della decisione 98/482/CE del Consiglio per la connessione paneuropea come terminale singolo ad una rete analogica PSTN. A causa delle differenze tra le reti dei differenti paesi, l'approvazione non garantisce però di per sé il funzionamento corretto in tutti i punti di terminazione di rete PSTN.

In caso di problemi contattare in primo luogo il fornitore del prodotto.»

#### **Portuguese**

«Este equipamento foi aprovado para ligação pan-europeia de um único terminal à rede telefónica pública comutada (RTPC) nos termos da Decisão 98/482/CE. No entanto, devido às diferencas existentes entre as RTPC dos diversos países, a aprovação não garante incondicionalmente, por si só, um funcionamento correcto em todos os pontos terminais da rede da RTPC.

Em caso de problemas, deve entrar-se em contacto, em primeiro lugar, com o fornecedor do equipamento.»

#### **Spanish**

«Este equipo ha sido homologado de conformidad con la Decisión 98/482/CE del Consejo para la conexión paneuropea de un terminal simple a la red telefónica pública conmutada (RTPC). No obstante, a la vista de las diferencias que existen entre las RTPC que se ofrecen en diferentes países, la homologación no constituve por sí sola una garantía incondicional de funcionamiento satisfactorio en todos los puntos de terminación de la red de una RTPC.

En caso de surgir algún problema, procede ponerse en contacto en primer lugar con el proveedor del equipo.».

#### **Swedish**

"Utrustningen har godkänts i enlighet med rådets beslut 98/482/EG för alleuropeisk anslutning som enskild terminal till det allmänt tillgångliga kopplade telenätet (PSTN). På grund av de skillnader som finns mellan telenätet i olika länder utgör godkännandet emellertid inte i sig självt en absolut garanti för att utrustningen kommer att fungera tillfredsställande vid varje telenätsanslutningspunkt.

Om problem uppstår bör ni i första hand kontakta leverantören av utrustningen."

### **ENERGY STARiga ühilduv toode**

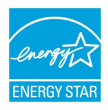

ENERGY STAR on Ameerika Ühendriikide Keskkonnakaitse Agentuuri ja Ameerika Ühendriikide Energeetikaministeeriumi ühisprogramm, mis aitab meil kõigil säästa raha ja kaitsta keskkonda energiatõhusate toodete kasutamise ja harjumuste kujundamise kaudu.

Kõik ASUS tooted, mis on varustatud ENERGY STAR logoga vastavad ENERGY STAR'i standardile ja nende toodete toitehalduse funktsioon on lubatud vaikimisi. Monitor ja arvuti lülitatakse automaatselt puhkerežiimi, kui neid pole vatsavalt 10 min ja 30 min kasutatud. Arvuti äratamiseks klõpsake hiirt või vajutage suvalist klahvi klaviatuuril.

Täpsemat teavet toitehalduse ja selle soodsate keskkonnamõjude kohta vt http:// www.energystar.gov/powermanagement. Sellele lisaks leiate täpsemat teavet ENERGY STAR'i ühisprogrammi kohta aadressil http://www.energystar.gov.

**MÄRKUS.** Energy Star EI ole toetatud Freedos- ja Linux-põhistes toodetes.

## **Vastavus globaalsetele keskkonnanõuetele ja deklaratsioon**

ASUS järgib rohelise disaini ja tootmise kontseptsiooni ja tagab, et ASUS toote elutsükli iga faas on kooskõlas globaalsete keskkonnamäärustega. Lisaks avaldab ASUS vastavat teavet, lähtuvalt kehtivatest seaduslikest nõuetest.

Täiendavat teavet üksuste kohta, kelle poolt kehtestatud teabe avaldamise nõuetele ASUS vastab, leiate aadressil http://csr.asus.com/english/Compliance. htm:

**Jaapani materjalideklaratsioonid JIS-C-0950**

**EU REACH SVHC**

**Korea RoHS**

## **ASUS taasringlus / Tootetagastus**

ASUS ümbertöötlemise ja tootetagastuse programmid saavad alguse meie kohustustest kaitsta keskkonda kõrgeid standardeid silmas pidades. Me usume lahendustesse, mis võimaldavad teil kasutuselt kõrvaldatud tooteid, patareisid ja teisi komponente ning pakkematerjale vastutustundlikul viisil ümbertöötlemisele suunata. Ümbertöötlemisega seotud teavet erinevate piirkondade kohta leiate aadressil http://csr.asus.com/english/Takeback.htm.

## **Lihtsustatud EÜ vastavusdeklaratsioon**

Käesolevaga kinnitab ASUSTek Computer Inc, et seade vastab direktiivi 1999/5/ EÜ olulistele nõuetele ja teistele asjakohastele sätetele. EL vastavusdeklaratsiooni täistekst on saadaval veebisaidil

https://www.asus.com/support/.

Seadet võib kasutada järgmistes riikides:

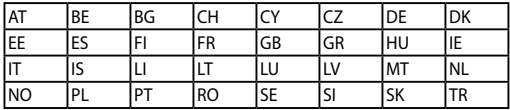

CEO